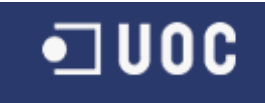

# UNIVERSITAT OBERTA DE CATALUNYA

# Informàtica de Sistemes

ANÀLISI DE L'APLICACIÓ GEOMEDIA 3D

Alumne/a: Edgar Carlos Diaz Casas

Dirigit per: Ramon Català Pou

CURS 2012-13 (Setembre/Febrer)

# **Dedicatòria i agraïments**

Als meus Pares i germana : Carlos , Pilar i Lara. A la meva futura muller , Anna. A la meva filla , Júlia.

# $Index$ </u>

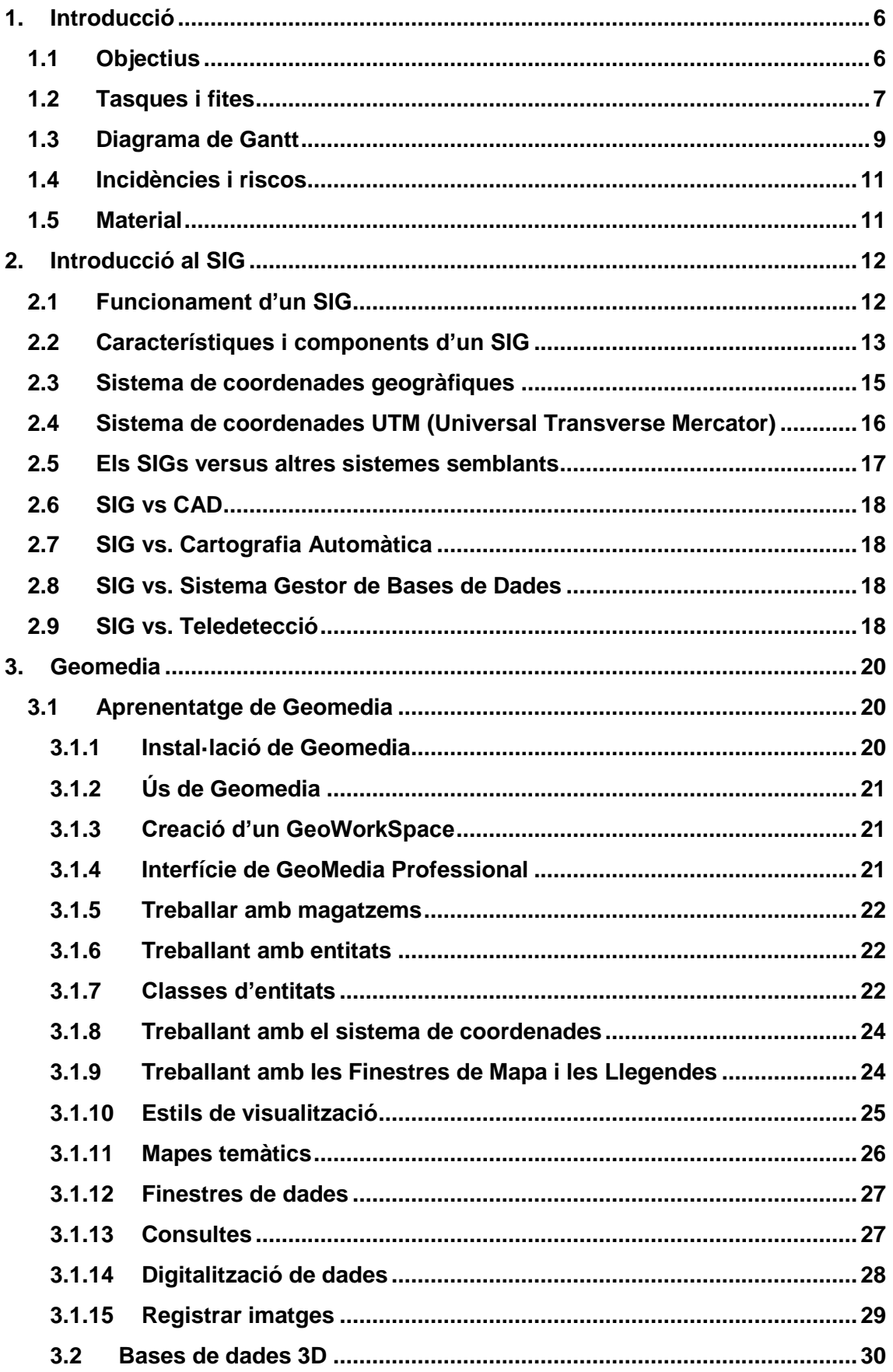

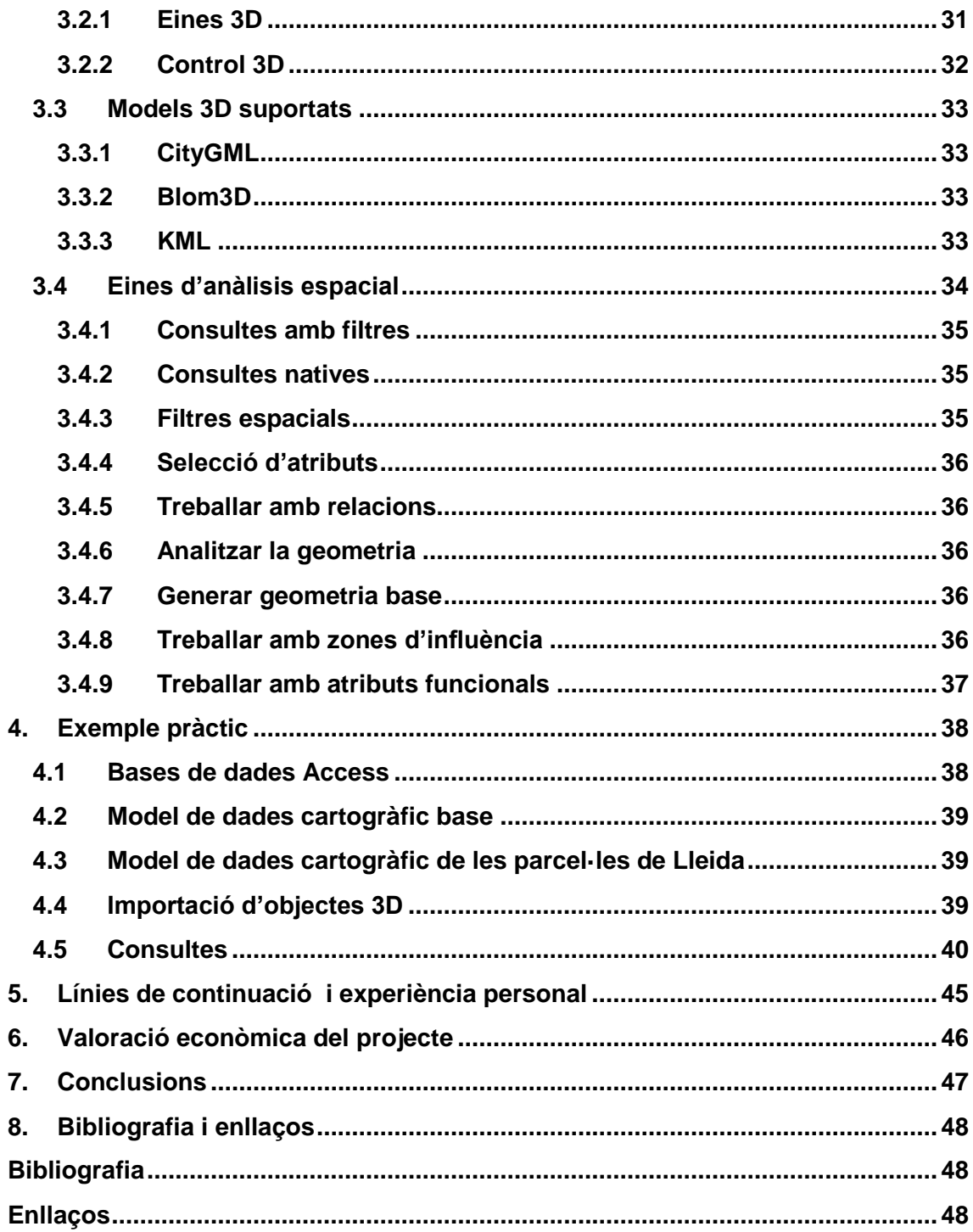

# **Índex d'imatges**

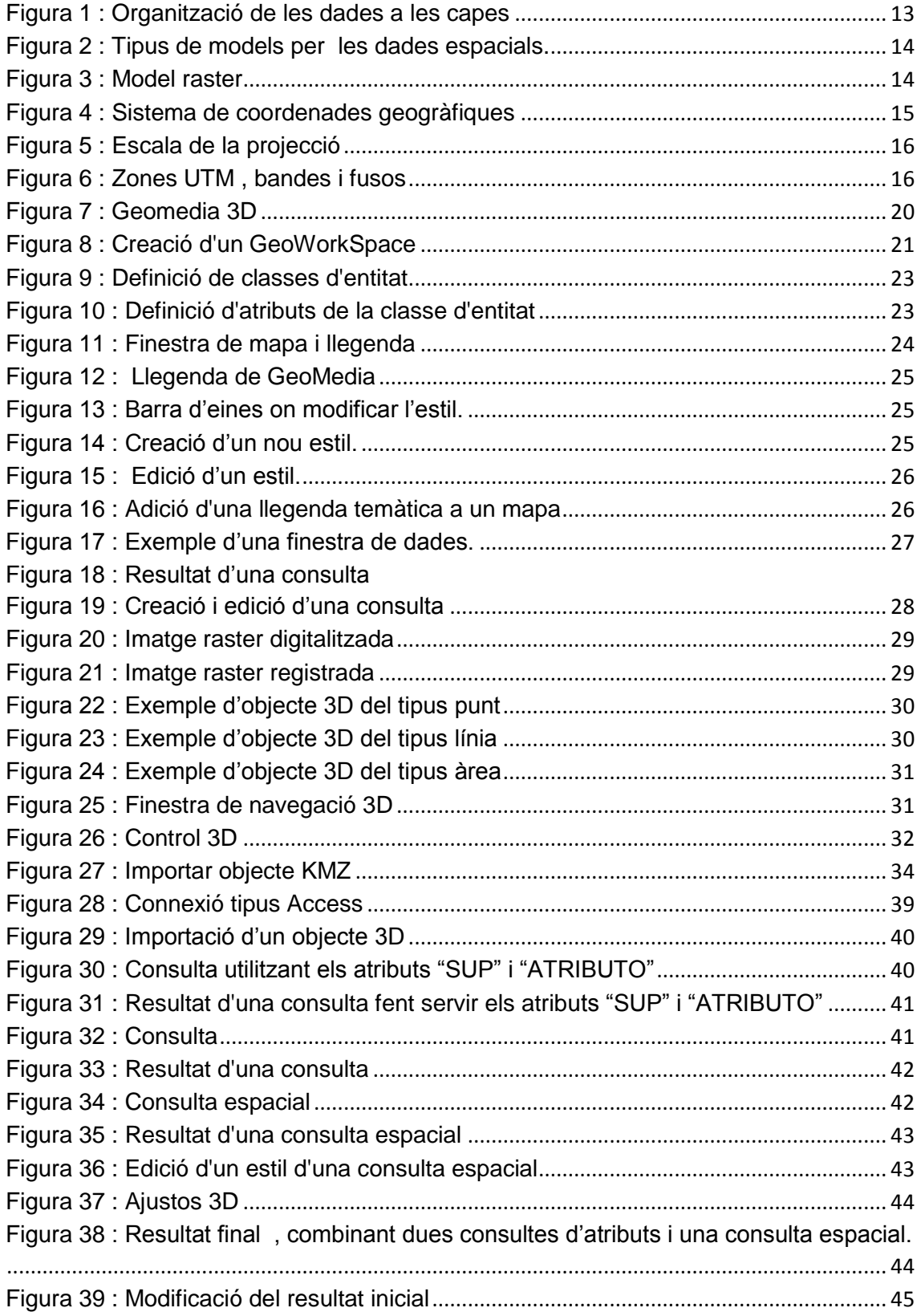

#### <span id="page-5-0"></span>**1. Introducció**

Aquest treball es centra en la utilització i aplicació de les tecnologies dels Sistemes d'Informació Geogràfica; en concret es realitza una pràctica sobre la ciutat de Lleida per poder veure certs edificis que compleixen una sèrie de premisses.

Com es veurà en aquest Treball de Final de Carrera (TFC), els GIS formen part de la nostra vida diària des de fa molts anys. En aquest treball s'estudiarà que són i com es fan servir aquests sistemes. Com a part pràctica es desenvoluparà un GIS sobre la ciutat de Lleida i s'hi carregaran i cercaran entitats i objectes 3D.

En aquest document es descriu una planificació el més acurat possible de la feina a desenvolupar durant el semestre. Aquest pla de Treball està dividit en els següents punts :

- Objectius : explica quins són els objectius principals d'aquest TFC.
- Estructura : indica els apartats de que constarà el TFC.
- Fites : quadre resum de totes les fites a assolir durant el semestre , així com les seves corresponents tasques.
- Diagrama de Gantt : també s'inclou un diagrama de Gantt realitzat en base a les tasques i fites definides al punt anterior.
- Incidències i riscos : com el seu nom indica ,es un resum de les possibles incidències que podem interferir en la execució d'aquest pla de treball.
- Material : recull del material necessari per a un correcte desenvolupament del TFC.
- Bibliografia : recursos emprats per confeccionar aquest pla de treball.

#### <span id="page-5-1"></span>**1.1 Objectius**

**.** 

Els objectius principals que es volen assolir amb la realització d'aquest TFC són :

- Obtenir un coneixement bàsic de com són i com funcionen els GIS.
- Conèixer el funcionament del programari Geomedia Professional 6.1 amb la seva extensió 3D.
- Aprendre a gestionar les dades , formats i eines d'anàlisis amb l'eina Geomedia Professional 6.1
- Creació d'un Geoworkspace<sup>1</sup> on seleccionant una ciutat es cercarà i es carregarà informació diversa.

<sup>1</sup> Geoworkspace : entorn en el cual es desenvolupa tot el treball de Geomedia 3d.

# <span id="page-6-0"></span>**1.2 Tasques i fites**

En resum , les tasques que s'han portat a terme en el transcurs del desenvolupament del TFC són les següents :

- TASCA 1 : "Estudi d'abast". S'analitza el TFC a desenvolupar per poder determinar quin serà el seu abast. Un cop definits aquests objectius , es planificarà el més acuradament possible les activitats a desenvolupar durant el semestre.
- TASCA 2 : "Estudi del Gis". Es documenta d'una manera introductòria un GIS<sup>2</sup>. Es redactarà el capítol "Introducció al GIS" , on s'explicarà que són i com funcionen aquests sistemes informàtics.
- TASCA 3 : "Estudi del programari". S'estudia el programari necessari que es farà servir pel desenvolupament del TFC en aquest cas el Geomedia..Es redactarà el capítol "Aprenentatge Geomedia" , on es descriurà com s'instal·la i funciona el programa Geomedia 3d i el capítol "Aprenentatge de Geomedia" on s'explica com funciona l'aplicació , el capítol "Models 3D suportats" que parla sobre els models 3D que suporta Geomedia i el capítol "Eines d'anàlisis espacial" on s'explica aquestes eines.
- TASCA 4 : "Cas pràctic". Es el nucli del TFC. Es modela el GIS , tant la part general de cartografia base. Es triarà el model de dades a emprar i es deixarà creat , i també es redactarà on s'emmagatzemaran les dades que s'han modelat.
- TASCA 5 : "Modelatge" . Es seleccionarà una ciutat a modelar , s'explicarà el procés de transformació cartogràfica i s'explicarà la cerca i càrrega d'entitats i objectes 3D.
- TASCA 6 : "Acabament TFC". Es donen els últims retocs al TFC  $3$ : capítols de síntesis, integració de tot el document , etc.. També inclou el debat posterior al lliurament final del TFC.

Les tasques 1 i 2 engloben la pac 1 , les tasques 3 amb la pac 2 , les tasques 4 i 5 amb la pac4 i la tasca 6 per la memòria de la pac.

A continuació es mostra un quadre on s'especifiquen totes les tasques i fites en què es divideix aquest Pla de Treball. El quadre està estructurat en les següents columnes :

- Activitat : Número d'activitat
- Fita : Número de fita
- Setmana : Data d'inici i de fi de la setmana en curs.
- Data Inici : Per les activitats , correspon a la data de fi les mateixes.
- Data Fi : Per les activitats , correspon a la data de fi de les mateixes.
- Tasca : resum de la tasca a realitzar. Ho diferenciarem amb diferents colors.

**<sup>.</sup>** 2 GIS : *Geographic Information System*

<sup>3</sup> TFC : *Treball de Fi de Carrera*

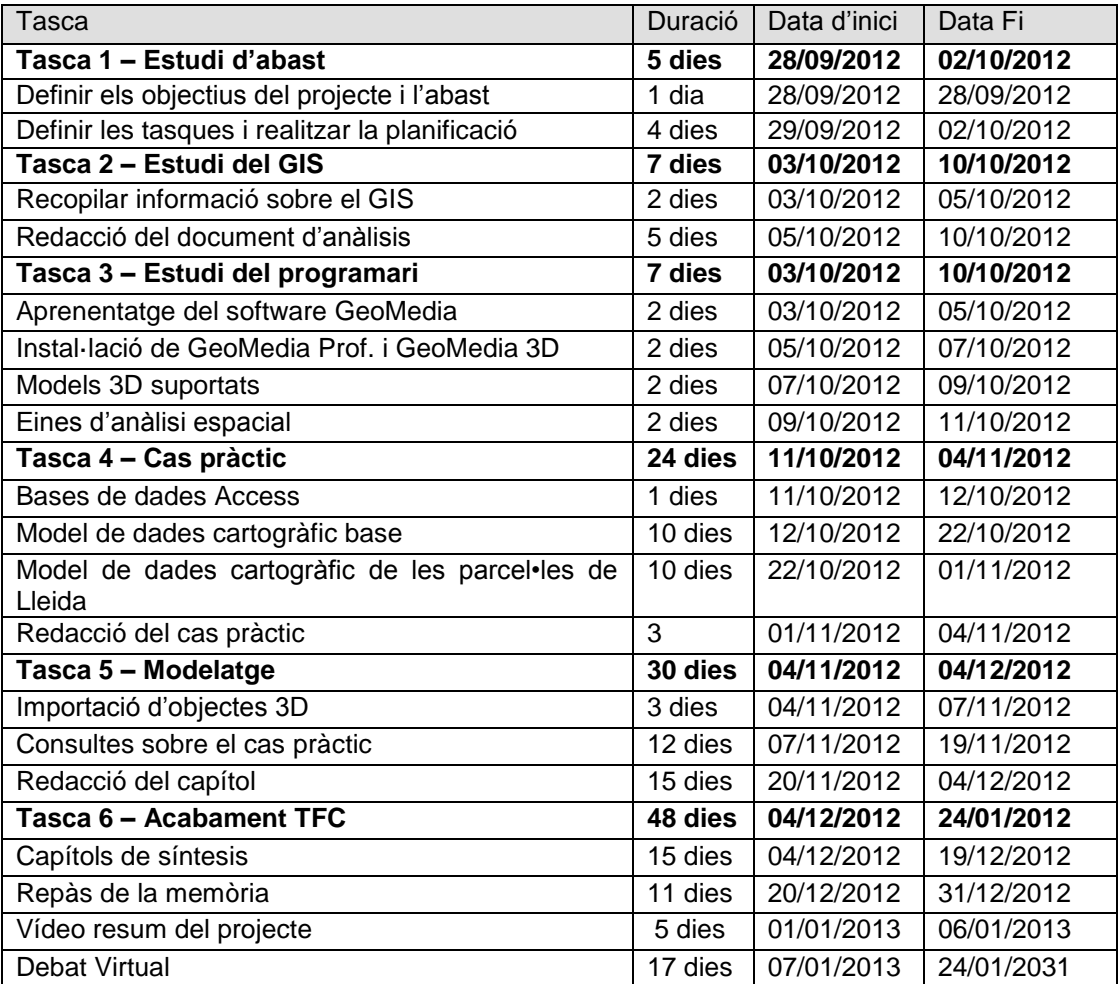

#### <span id="page-8-0"></span>**1.3 Diagrama de Gantt**

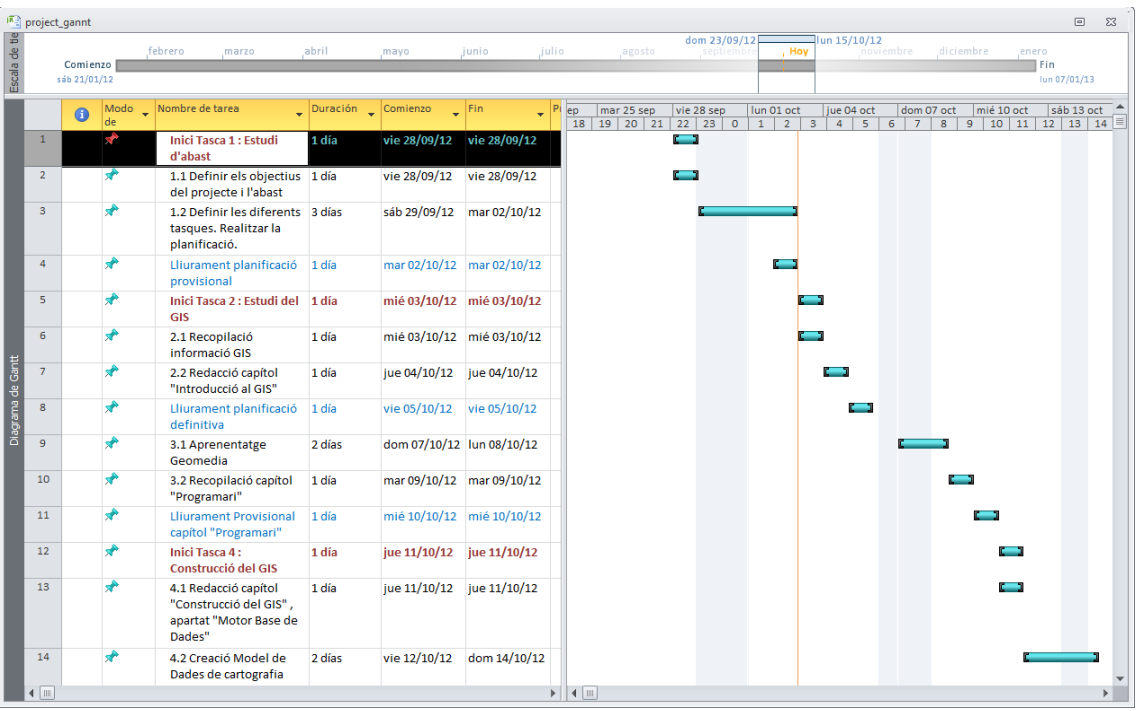

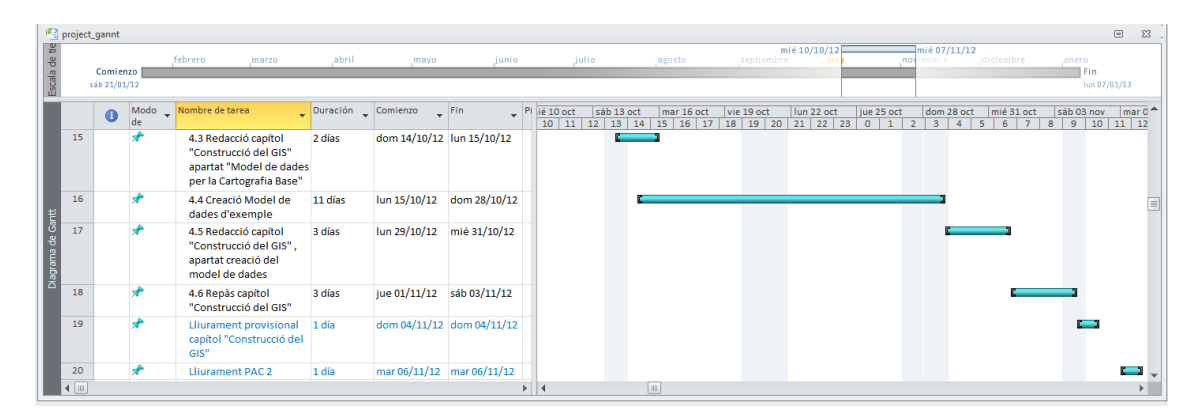

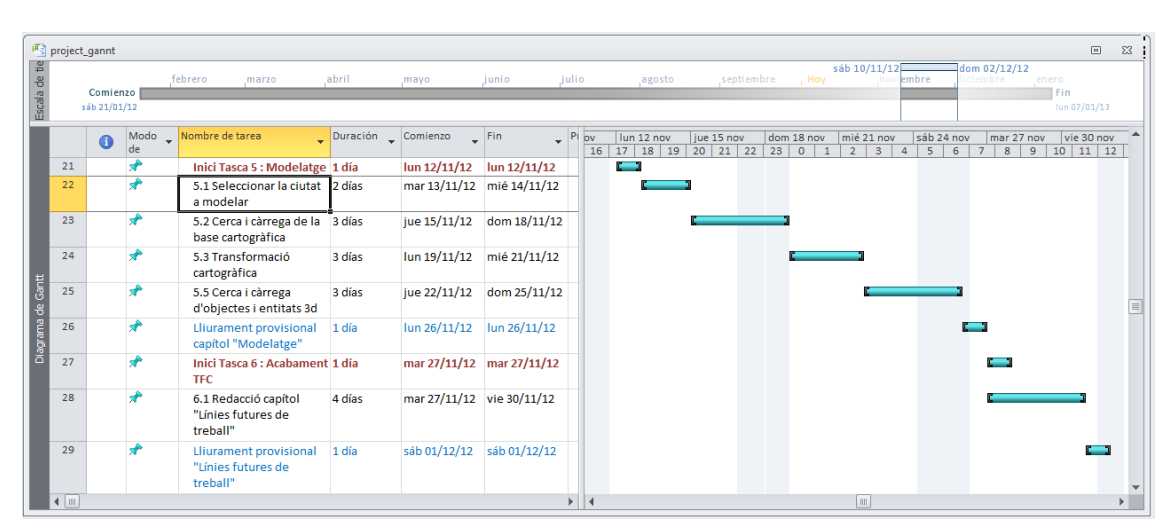

# TFC : Anàlisi de l'aplicació GeoMedia 3D

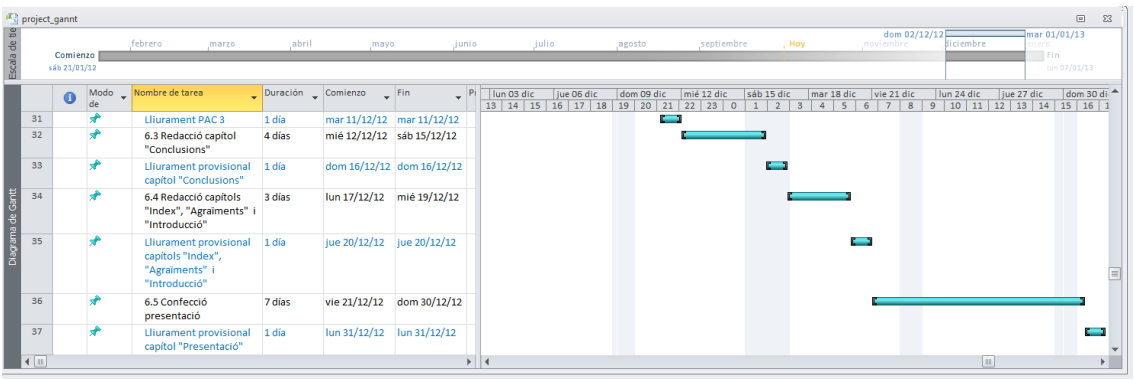

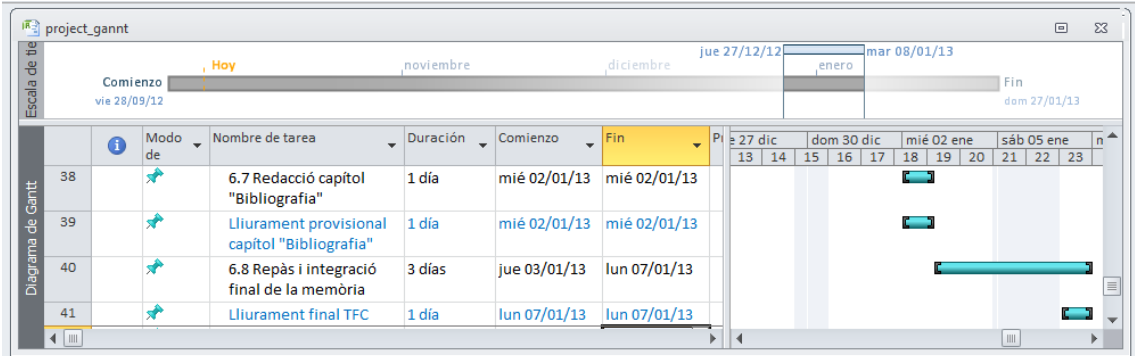

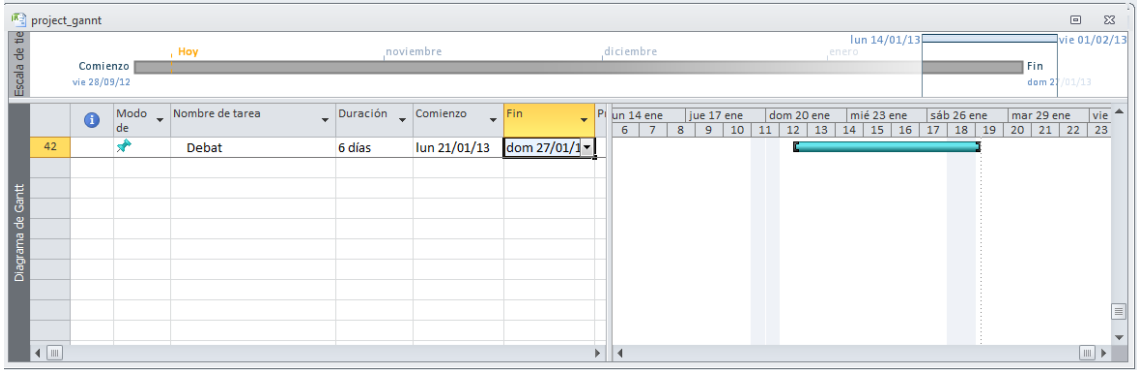

#### <span id="page-10-0"></span>**1.4 Incidències i riscos**

Les possibles incidències i riscos amb què hom es pot trobar en el transcurs del desenvolupament d'aquest TFC es recullen a la següent taula , incloent un possible pla de contingència :

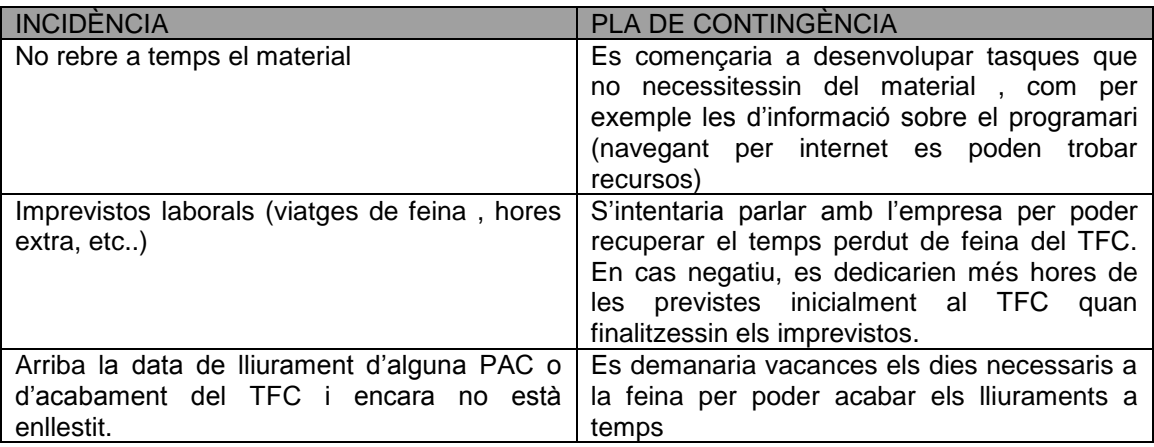

# <span id="page-10-1"></span>**1.5 Material**

El material necessari per a un correcte desenvolupament del TFC és el següent :

- Microsoft Word , que es farà servir per redactar la memòria.
- Microsoft Access 2007 : és el sistema de gestió de Bases de Dades emprat per crear la base de dades del projecte per emmagatzemar tota l`informació.
- Microsoft Powerpoint 2007 : eina necessària per la presentació del projecte.
- Geomedia Professional 6.1 , d'ara endavant i durant tot el TFC anomenat Geomedia , emprat per desenvolupar el GIS.
- Extensió Geomedia 3d : extensió per modelar objectes 3d al programa Geomedia.
- Windows 7 64 bits : sistema operatiu emprat per l' instal·lació de Geomedia.
- Camtasia Studio 8 : Postproducció del vídeo de presentació.

# <span id="page-11-0"></span>**2. Introducció al SIG**

Un sistema d'informació geogràfica és un sistema informàtic capaç d'integrar, emmagatzemar, editar, analitzar, compartir i mostrar informació amb referències geogràfiques. De forma més genèrica, es tracta d'una eina a partir de la qual els usuaris poden fer consultes interactives analitzar la informació espacial, i editar-ne les dades.

Qualsevol objecte d'un SIG està descrit fonamentalment per:

- La seva localització absoluta sobre la superfície terrestre.
- La descripció de la seva posició i forma geomètrica en dos o tres dimensions.
- Informació alfanumèrica que el qualifica i classifica.
- Per les relacions espacials amb els altres elements.

Els sistemes d'informació geogràfica poden utilitzar se en la ciència , la gestió de recursos , la planificació de despeses, l'avaluació de l' impacte ambiental , els plans de desenvolupament, la cartografia o la planificació de rutes. Per exemple, pot permetre el càlcul dels temps de resposta en cas d'emergència a conseqüència d'un desastre natural, o bé per a detectar espais que calgui protegir de la contaminació.

Un sistema d'informació geogràfica pot convertir informació digital, que no es troba en forma de mapa, de manera que pugui ser tractada i visualitzada de forma integrada. Per exemple, pot integrar imatges de satèl·lit obtingudes per teledetecció que incloguin informació sobre poblacions o la vegetació d'una regió.

#### <span id="page-11-1"></span>**2.1 Funcionament d'un SIG**

El SIG funciona com una base de dades amb informació geogràfica que es troba associada per un identificador comú als objectes gràfics d'un mapa digital. D'aquesta forma senyalant un objecte es coneixen els seus atributs i inversament preguntant per un registre de la base de dades es pot saber la seva localització en la cartografia.

La raó fonamental per utilitzar un SIG es la gestió de la informació espacial. El sistema permet separar la informació en diferents capes temàtiques i les emmagatzema independentment, permetent treballar amb elles de manera ràpida i fàcil ,facilitant al professional la possibilitat de relacionar la informació existent a través de la topologia dels objectes , amb el fi de generar una nova que no podríem obtindre d'un altra forma.

Les principals qüestions que poden resoldre un SIG són :

- Localització : preguntar per les característiques d'un lloc en concret.
- Condició : el compliment o no d'unes d'aquestes condicions imposades al sistema.
- Tendència : comparació entre situacions temporals o espacials diferents d'alguna característica.
- Rutes : càlcul de rutes optimes entre dos o més punts.
- Pautes : detecció de pautes espacials.
- Models : generació de models a partir de fenòmens o actuacions simulades

Degut a la seva versatilitat , el camp d'aplicació dels SIG es molt ampli , podent utilitzar se en la majoria d'activitats amb un component espacial.

#### <span id="page-12-0"></span>**2.2 Característiques i components d'un SIG**

- **Hardware :** es composa del ordinador/s de treball i els seus perifèrics , tant d'entrada (introducció de dades) com els de sortida (plasmar les dades i anàlisis per la presentació final). Podem parlar des de un ordinador de simples característiques fins a grans servidors que centralitzen tota l' informació disponible.
- **Software :** correspon als diferents programes que s'utilitzen per crear i gestionar el sistema , no solament el programa específic de SIG , sinó tota una sèrie de programes i aplicacions que redunden en l'eficàcia i l'operativitat del anterior (sistema operatiu , programes de bases de dades , editors de text , processament d'imatges, etc.).
- **Dades geogràfiques** : les dades són la part fonamental del sistema , aquestos s'emmagatzemen en bases de dades que es relacionen amb la cartografia digital. L' anàlisis , mitjançant un SIG , serà més cert i les propostes a partir d' ell mateix més encertades quan millor siguin les dades disponibles per a ell mateix. Per això, es té que ser minuciós alhora de recollir l'informació, mecanització de la mateixa i posterior anàlisis , sent necessari per a tots aquests processos establir procediments de treball estandaritzats i sistemàtics , que redueixin els riscos que poden produir-se al treballar amb fonts de dades deficitàries.

Els SIG organitzen les dades amb capes (veure figura 1).

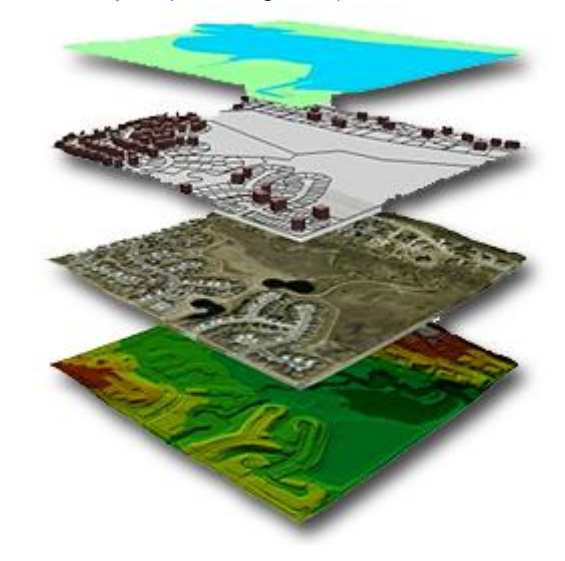

Figura 1 : Organització de les dades a les capes

<span id="page-12-1"></span>Cada capa conté informació temàtica específica. Les capes poden interrelacionar se mitjançant processos d'anàlisis més o menys complexes. El que converteix a la tecnologia SIG en única es la seva capacitat per a integrar en una mateixa capa informació geogràfica (espacial) amb bases de dades (dades tabulars , atributs).

**a) Dades espacials** : les dades espacials en un SIG poden ser representades a través de dos formats o sistemes espacials : vectorial i raster. (Veure figura 2). Són dos formats molt diferents, que es distingeixen per la seva manera d'emmagatzemar els objectes geogràfics , la seva manera d'emmagatzemar els atributs d'aquests objectes i la seva aparença.

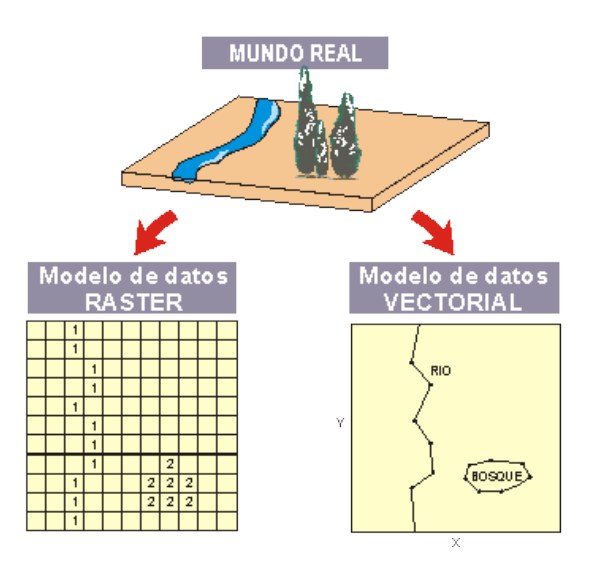

Figura 2 : Tipus de models per les dades espacials.

<span id="page-13-0"></span>Les dades espacials poden estar representades amb els següents models :

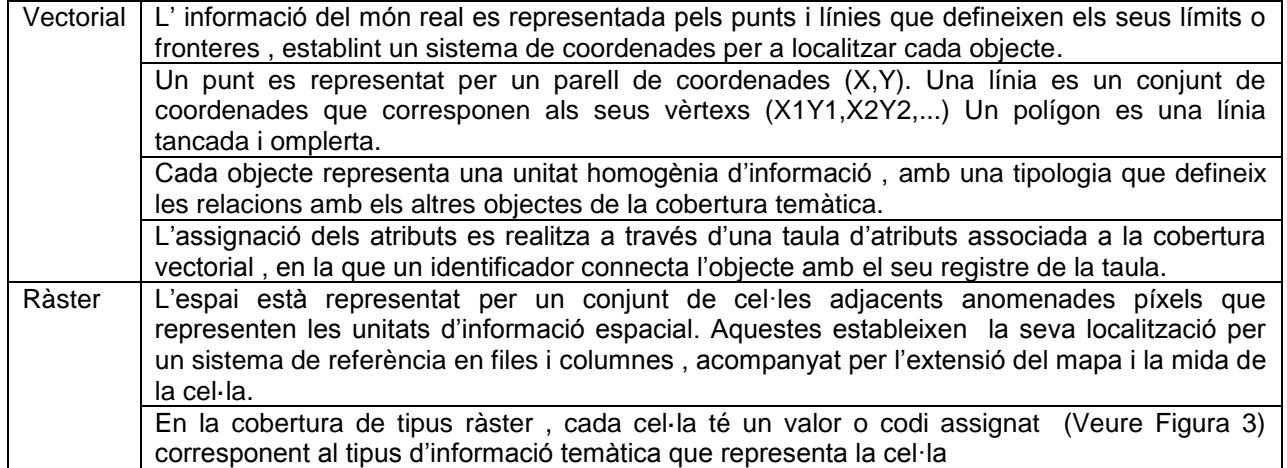

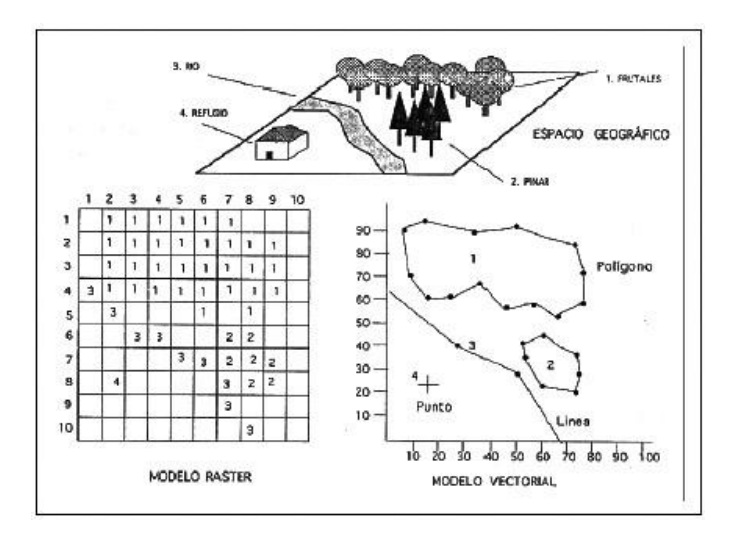

<span id="page-13-1"></span>Figura 3 : Model raster

**b) Dades tabulars** : corresponen a les dades descriptives que representen atributs o un valor semàntic dels objectes. Les dades tabulars es recol·lecten i es compilen per àrees especifiques com províncies , ciutats i d'altres , i normalment venen empaquetades amb les dades espacials. Les dades tubulars adequades per a l'ús del SIG d'escriptori inclouen dades freqüentment emmagatzemades en bases de dades. Algunes d'aquestes dades contenen ubicacions geogràfiques , com per exemple domicilis , coordenades x,y o bé llocs amb distàncies al voltant d'un riu on es van prendre unes mostres. Aquestes ubicacions es fan servir per crear característiques geogràfiques que poden presentar se i analitzar se juntament amb altres dades espacials i tubulars.

 **Equip humà** : els usuaris , com per exemple els tècnics que dissenyen i gestionen el sistema o els destinataris finals dels serveix que aquest aporta. Són els encarregats de desenvolupar els procediments i definir les tasques pel correcte funcionament del SIG.

 **Procediments** : són tots aquells protocols de treball necessaris per a sistematitzar, organitzar i unificar el treball , una tasca molt important ja que d'aquests tipus de projectes solen dependre de molta gent.

# <span id="page-14-0"></span>**2.3 Sistema de coordenades geogràfiques**

Per a establir les posicions dels diferents elements, es fa servir un sistema de coordenades geogràfiques, on es fan servir dos de les tres coordenades d'un sistema de coordenades esfèriques alineades a l'eix imaginari de rotació de la terra. Aquestes coordenades s'expressen en graus sexagesimals i inclouen:

- Latitud: Mesura l'angle entre un punt i l'Equador. Les línies de latitud s'anomenen Paral·lels. Tots els punts ubicats a un mateix paral·lel tenen la mateixa latitud. Els que es troben al nord del equador s'anomenen Nord (N) i els que estan al sud del mateix s'anomenen Sud (S).Els pols Nord i Sud tenen 90º N y 90º S respectivament.
- Longitud: Mesura l'angle al llarg de l'equador, des de qualsevol punt de la terra. Greenwich es considera Longitud 0. Les línies de longitud s'anomenen Meridians. Tots els punts que es troben sobre el mateix meridià tenen la mateixa longitud. Els que es troben a orient del meridià de Greenwich s'anomenen Est (E) i al occident de Greenwich s'anomenen Oest (O). Es mesuren de 0 a 1802. Els pols Nord i Sud no tenen longitud.

Qualsevol posició de la superfície terrestre es pot expressar amb aquest dos angles. D'aquesta manera un vector dibuixat des del centre de la terra a x graus nord del equador i y graus oest de Greenwich passarà per un punt en concret de la superfície terrestre.

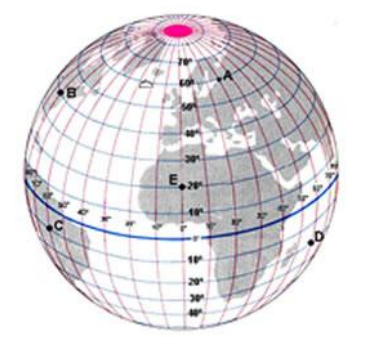

<span id="page-14-1"></span>Figura 4 : Sistema de coordenades geogràfiques

# <span id="page-15-0"></span>**2.4 Sistema de coordenades UTM (Universal Transverse Mercator)**

Aquest sistema, a diferència del sistema de coordenades geogràfiques, expressa les coordenades amb metres; únicament al nivell del mar, amb referència a un el·lipsoide concret. Es realitza una projecció cilíndrica (veure figura 5), de tal manera que els meridians es projecten sobre el pla amb una separació proporcional al model però els paral·lels es van separant conforme s'allunyen de l'equador. Per això només es representa la regió entre els paral·lels 84ºN y 80ºS.

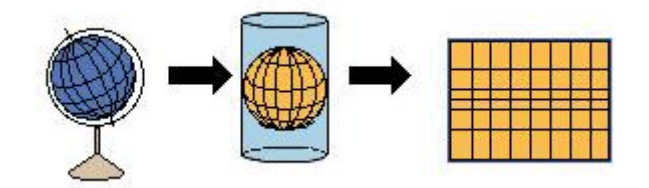

Figura 5 : Escala de la projecció

<span id="page-15-1"></span>Per aquesta projecció es divideix la terra en franges de 6º de longitud anomenades Fus (veure figura 6), i numerades del 1 al 60.

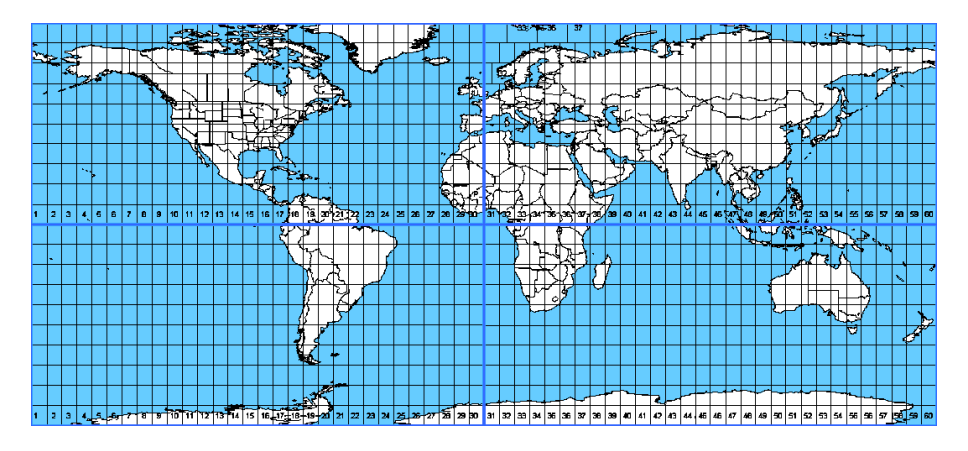

Figura 6 : Zones UTM , bandes i fusos

<span id="page-15-2"></span>El primer fus està entre les longituds 180º i 174º i centrat al meridià 177º. Cada fus te assignat un meridià central, on es situa l'origen de coordenades.

Així mateix es divideix la terra en 20 zones de 8º de latitud, denominades amb lletres de la C a la X, excloses I i O, de tal manera queda una quadrícula conformada pels fus i les zones, i que té per denominació el numero del fus i la lletra de la zona.

La irregularitat de la terra fa que cada país faci servir l'el·lipsoide que millor s'ajusta a la terra al seu territori. Els diferents el·lipsoides es diferencien un d'altre pels seus paràmetres: radi major i menor aplatament de l'episodies.

D'aquesta manera es defineix un conjunt de dades, anomenades Datum<sup>4</sup>, formades per un el·lipsoide i un punt anomenat fonamental en que les verticals de l'el·lipsoide i la terra coincideixen, definit per les coordenades de translació (longitud, latitud i azimut) de l'origen de l'el·lipsoide local amb respecte al centre de masses de la Terra: ∆X, ∆Y, ∆Z.

**.** 

 $<sup>4</sup>$  Datum : es un conjunt de punts de referència en la superfície terrestre sobre la base dels quals les</sup> mesures de la posició son presses i un model associat de la forma de la terra , per definir el sistema de coordenades geogràfic.

El Datum així es defineix com el sistema de referència a partir del que s'elabora la cartografia d'una zona de la terra.

Es així com un mapa es construeix mitjançant un tipus de projecció determinat i un datum en particular. Això provoca que coordenades UTM d'un mateix punt geogràfic variïn depenent del datum en que s'ha realitzat la projecció, obligant a fer conversions de datum a l'hora d'unificar sistemes de coordenades.

Alguns datum utilitzats:

1

- **ETRS89** ( "European Terrestrial Reference System de 1989") A partir de Juny del 2007 es el datum oficial de la cartografia d'Espanya, i està previst que sigui el sistema de referència geodèsic per a las futures actuacions cartogràfiques, geodèsiques i deposicionament a tota Europa. Fa servir el el·lipsoide de referència GRS 80.
- **WGS84** (World Geodetic System 1984) Es la base per a sistemes de posicionament global, com el GPS; fa servir com a el·lipsoide de referència el GRS 80, i com a punt fonamental el 0,0,0.
- **NAD27** ("North America Datum de 1927") fa servir l'el·lipsoide de Clarke de 1866, i com a punt fonamental Meades Ranch.
- **ED50** (European Datum 1950) procedeix d'una compensació de xarxes geodèsiques que el Coast and Geodetic Survey dels EEUU va realitzar a fi de tenir una cartografia unificada de tots els països aliats després de la segona Guerra Mundial. Fa servir l'el.lipsoide de Hayford de 1909 , també conegut com Internacional de 1924 i com a punt fonamental es fa servir la Torre de Hermert a l'Observatori de Postdam.

#### <span id="page-16-0"></span>**2.5 Els SIGs versus altres sistemes semblants**

A continuació es comparen els SIG amb altres sistemes semblants o relacionats, ja que això ajudarà a tenir una major visió sobre el que un SIG engloba.

Existeix una certa dificultat a l'hora de fixar els límits dels SIGs davant d'altres eines informàtiques, com el CAD<sup>5</sup> (*Computer Aided Design,* en català 'Disseny Assistit per Ordinador'), la cartografia automàtica, els SGBD o els sistemes de tractament d'imatges per satèl·lit. Tots aquests són anteriors als SIG, però atès que aquests han evolucionat a partir d'aquells, tenen molts punts en comú, tot i que també diferències notables.

És possible d'establir una diferenciació clara entre aquestes tecnologies observant quin és el seu objectiu. Per exemple:

- L'objectiu del CAD és generar la imatge d'un objecte, una casa o un esquema d'una xarxa viària.
- L'objectiu de la cartografia automàtica és molt semblant al del CAD, però el seu producte final és molt més concret : Fer un mapa.
- L'objectiu d'un SGBD es el tractament de dades, disposant-les en forma de taules relacionades entre elles.
- L'objectiu del tractament d'imatges per satèl·lit o teledetecció és la interpretació dels valors de les radiacions emeses per la superfície terrestre i registrar-les mitjançant sensors remots.

Un SIG té com a principal objectiu la producció de nova informació a través de l'anàlisi de les dades que conté. Per a fer-ho, els SIG poden combinar la tecnologia CAD per a introduir les dades vectorials al sistema, la tecnologia cartogràfica per a obtenir els mapes que s'hi introduiran i la informació rebuda de sensors remots tant per a alimentar la base de dades d' on el SIG obté la informació que mostra sobre els mapes.

<sup>&</sup>lt;sup>5</sup> CAD : ús d'un ampli rang d'eines computacionals que assisteixen a diferents professionals del disseny en les seves respectives activitats.

# <span id="page-17-0"></span>**2.6 SIG vs CAD**

Els CAD són sistemes que permeten representar al detall des de simples objectes com una petita peça d'una màquina complexa, fins a plànols detallats d'un edifici o mapes de regions. Originalment, els CAD van ser creats per a dissenyar i crear nous objectes. Són eines de treball bàsiques per a dissenyadors, delineants, arquitectes o enginyers. La seva peculiaritat són les funcionalitats gràfiques, per això es van fer servir també per a dibuixar mapes, estructurant-los en capes temàtiques, millorant el procés de producció tant en qualitat com en cost. Algunes diferències importants entre un SIG i un CAD són :

 Distingeix un SIG de un CAD la capacitat del SIG per a integrar dades georeferenciades així com per a realitzar certes operacions d'anàlisi com l'anàlisi de proximitat i les superposicions de mapes.

- Els CAD habitualment permeten l'enllaç amb una base de dades, però no permeten una integració suficient com per respondre preguntes que combinin criteris alfanumèrics i espacials. (No compten amb un llenguatge de consulta alfanumèric / espacial, ni la possibilitat de l'anàlisi de superposició, i normalment el concepte de topologia és molt pobre).
- Un CAD separa les entitats geomètriques en capes o nivells. En un SIG tal partició no hauria d'existir perquè complica el manteniment de les dades. En SIG apareixen els conceptes de classe d'element geomètric i tema, que no són correctament tractats al substituir se per capes.
- Hi ha alguns tipus de dades característiques del SIG que un CAD no gestiona: dades ràster georeferenciats i amb atributs, com els de teledetecció, o Models Digitals del Terreny, que no es poden implementar eficaçment amb un modelador de sòlids.
- El propòsit d'un es SIG es reflectir la realitat , en canvi el CAD dissenya una cosa que no existeix encara.

# <span id="page-17-1"></span>**2.7 SIG vs. Cartografia Automàtica**

Els sistemes de cartografia automàtica permeten generar mapes a partir de dades obtingudes d'explorar una regió. Ofereixen grans avantatges a l'hora de realitzar cartografia d'alta qualitat. Aquests sistemes es centren en el dibuix dels mapes, no en el seu anàlisi. La principal diferencia amb els SIG és que els sistemes de cartografia automàtica no generen topologia, això limita les capacitats d'anàlisi ja que els mapes són únicament dibuixos.

En sistemes de cartografia automàtica, els mapes generats es poden superposar, i s'hi veurien per exemple entrecreuaments de carreteres, però el sistema no té coneixement d'aquests encreuaments. D'altra banda, encara que aquests sistemes es puguin connectar a bases de dades, aquestes ni en són una part essencial.

# <span id="page-17-2"></span>**2.8 SIG vs. Sistema Gestor de Bases de Dades**

Un SGBD és un sistema desenvolupat per emmagatzemar, tractar i consultar informació mitjançant taules de dades organitzades en tuples que poden estar o no interrelacionades entre elles.Pot tractar grans volums d'informació, però no té grans funcionalitats gràfiques.

# <span id="page-17-3"></span>**2.9 SIG vs. Teledetecció**

Els sistemes de teledetecció permeten obtenir dades en temps real a traves de sensors, tractar-les, emmagatzemar-les en un SGBD i realitzar operacions amb aquestes dades, per després poder representar-ho gràficament.

Els sistemes de teledetecció són un camp cada cop més proper als SIGs, ja que es solen usar com a font de dades per a alimentar-los. Aquests sistemes estan dissenyats per a tractar la informació obtinguda, com podria ser a partir de sensors remots que captin algun dels tipus de radiacions emeses per la superfície terrestre, com per exemple la temperatura. Es centren en la classificació de aquestes dades però no en el seu anàlisi, a més, els sistema de representació gràfica que incorporen no conté informació geogràfica.

## <span id="page-19-0"></span>**3. Geomedia**

Es una eina d'examen i anàlisis que permet combinar dades geogràfiques de diferents procedències , en formats diferents i amb projeccions de mapes diferents , tot això en un entorn únic.

Amb aquest producte es poden realitzar consultes complexes amb dades espacials i d'atributs de diferents procedències , així com crear nombroses vistes de mapes molt refinades en un únic GeoWorkSpace. A demés, aquest producte permet imprimir aquestes vistes de mapes en una sola fulla i afegir bordes , notes al marge i altres detalls d'acabat.

Com a eina de captura i manteniment de dades permet recollir i editar dades de forma més senzilla , ràpida i intel·ligent que altres productes. Els seus ajustos integrats de vector i raster permeten captar les dades vectorials a partir d'imatges raster, identificant automàticament els punt d'ajust per a garantir una digitalització precisa i directa.

A demés aquest producte també es un entorn de desenvolupament de software que es pot personalitzar amb eines de desenvolupament sota Windows com pot ser Microsoft Visual Basic<sup>6</sup> i Visual C++.

# <span id="page-19-1"></span>**3.1 Aprenentatge de Geomedia**

#### <span id="page-19-2"></span>**3.1.1 Instal·lació de Geomedia**

<span id="page-19-3"></span>**.** 

Per l'instal·lació de l'eina ens faran falta els següents paquets que instal·larem en aquest ordre:

- Instal·lar el paquet GMProSpanish06011113 que inclou l' idioma castellà.
- Instal·lar l'extensió 3D amb la versió 06.01.0100.00031
- Instal·lar el parxe "GeoMedia Core Patch for GeoMedia 3D"

Un cop instal·lat el programa GeoMedia Professional i la seva extensió 3D i executem l'aplicació tindrem un entorn com aquest on amb un sol entorn de treball tindrem el GeoWorkSpace i podrem executar l'extensió 3D per obrir un mapa 3D i poder treballar sobre ell d'una forma visual.

| GeoMedia Professional - GeoWorkspace1<br>ъ                                                     |    | $\blacksquare$                                                                                                    | $\mathbf{x}$<br>$\Box$ |
|------------------------------------------------------------------------------------------------|----|----------------------------------------------------------------------------------------------------|------------------------|
| Archivo<br>Edición<br><b>Herramientas</b><br>Análisis<br>Ver<br>Insertar<br>Almacén<br>Leyenda | 3D | Ventana<br>- ?                                                                                                    |                        |
| 個事 4   4   X = = = 8   n ~   2   2   2   2   2   2   2                                         |    | Ventana de mapa 3D nueva                                                                                                    |                        |
| $\sqrt{8}$ $\sqrt{2}$ $\sqrt{3}$<br>田田早吉 翌<br>1111570<br>ि ।                                   |    | Activar y desactivar ventana 3D                                                                                                    | 且<br>$\mathbf{x}$      |
| -2:04:30,390; 17:24:57,915<br>Lon;Lat(d:m:s)<br>$\blacktriangledown$                           |    | Superficies                                                                                                    |                        |
| 4 多為最国口名の今<br>Ningún filtro activo<br>ĴЪ.                                                      |    | Agregar superficies seleccionadas<br>Agregar superficies                                                                                           |                        |
| MapWindow1<br>mark.<br>A<br>图<br>$\frac{ \vec{n} }{\vec{n}^2}$<br>Ψ                            |    | Trayectoria de vuelo nueva<br>Editar trayectoria de vuelo<br>Volar trayectoria de vuelo<br>Registrar trayectoria de vuelo<br>Trayectorias de vuelo | ⊕<br>翡<br>п<br>Δ       |
| $\leq$<br>P                                                                                    |    | Activar y desactivar Modo subterráneo<br>Opciones                                                                                                  | 恒                      |
| $\neg$<br>$\rightarrow$                                                                        |    | Help<br>r                                                                                                    |                        |
| -y<br>$\star \times$                                                                           |    |                                                                                                    |                        |
| Crea una ventana de mapa 3D nueva                                                              |    |                                                                                                    |                        |

Figura 7 : Geomedia 3D

 $6$  Microsoft Visual Basic : llenguatge de programació dirigit per esdeveniments.

#### <span id="page-20-0"></span>**3.1.2 Ús de Geomedia**

Per tal de poder treballar amb GeoMedia fa falta la creació d'un GeoWorkSpace per després poder treballar amb objectes sobre l'entorn de treball per lo tant descriurem els passos pas per pas.

#### <span id="page-20-1"></span>**3.1.3 Creació d'un GeoWorkSpace**

El GeoWorkSpace es l'entorn on es realitzen totes les operacions sobre el programa GeoMedia. Dins del seu àmbit es troben les connexions dels magatzems amb les seves dades, les finestres de mapes i de dades, les finestres de composició, les barres d'eines, l'informació del sistema de coordenades i les consultes que s'hagin creat.

Per crear un GeoWorkSpace es necessari obrir el programa i se'ns mostra una pantalla com aquesta on ens permetrà obrir ne un d'existent , crear un de nou o fer ús d'una plantilla existent.

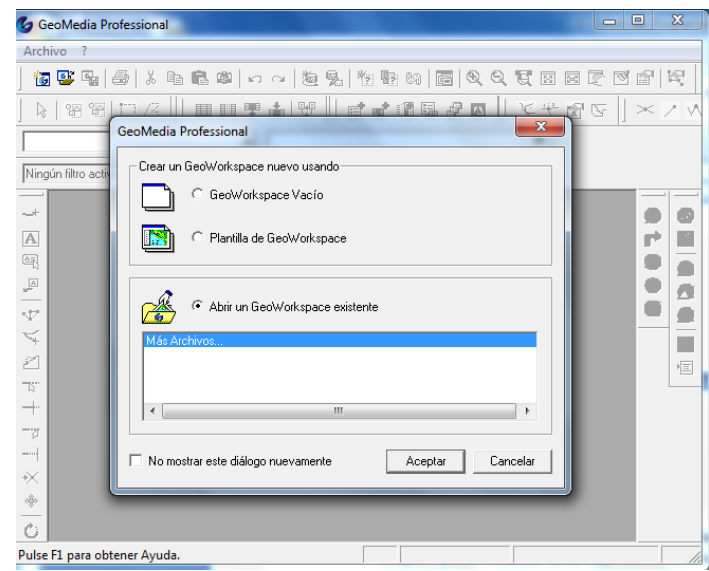

Figura 8 : Creació d'un GeoWorkSpace

#### <span id="page-20-3"></span><span id="page-20-2"></span>**3.1.4 Interfície de GeoMedia Professional**

1

L'entorn de treball de GeoMedia Professional té algunes característiques especials :

- Es treballa amb tres tipus de finestres , finestres de mapa , finestres de dades i de composició.
- En aquesta eina hi ha alguns menús solsamènt accessibles amb el botó dret del ratolí. Els menús del botó dret es veuen pressionant aquest botó.
- Tots els controls d'aquest eina que realitzen la visualització i entrada de text de gràfics o text d'atributs , admeten textos en múltiples idiomes (Unicode<sup>7</sup>)
- Es pot moure la barra d'eines del producte de la ubicació predeterminada i aparellar en altres ubicacions dins de la interfície.

<sup>7</sup> Unicode : estàndard de codificació de caràcters dissenyat per facilitat el tractament informàtic , transmissió i visualització de textos de múltiples llenguatges i disciplines tècniques.

#### <span id="page-21-0"></span>**3.1.5 Treballar amb magatzems**

La geometria de les entitats i les dades de atributs es visualitzen en el GeoWorkSpace mitjançant connexions com són els magatzems on es conserven les dades. Cada connexió de magatzem fa servir un servidor de dades per convertir aquestos a un format que el software permeti visualitzar. Les connexions són vincles que permeten transferir i convertir dades d'entitats d'un tipus de magatzem a un altre.

Cada magatzem pot configurar se de tres maneres diferents :

- **Connexió tancada** : El magatzem està definit però no es pot accedir a les dades que conté.
- **Connexió oberta en mode lectura** : El magatzem està definit i es pot accedir a les dades que conté però no es poden modificar ni crear-ne de noves.
- **Connexió oberta en mode lectura i escriptura** : El magatzem està definit i es pot accedir i modificar les dades que conté així com crear-ne de noves.

En el cas de gestors de bases de dades com ORACLE o SQL SERVER només es poden modificar les dades si l'usuari amb el qual s'ha fet la connexió té permisos d'escriptura sobre la base de dades. GEOMEDIA PROFESSIONAL no viola en cap cas els mecanismes de seguretat propis de cada base de dades.

#### <span id="page-21-1"></span>**3.1.6 Treballant amb entitats**

Una entitat és un element geogràfic que es representa al mapa amb una geometria i té definits uns atributs alfanumèrics dins el magatzem.

Podríem fer un símil d'entitat equiparant-la amb una tupla dins una taula d'una base de dades, però això només serviria per a la part dels atributs alfanumèrics que té definits.

#### <span id="page-21-2"></span>**3.1.7 Classes d'entitats**

En Geomedia Professional es poden crear una classe d'entitat a partir d'una finestra de mapa o d'una finestra de dades activa , però solsamènt en un magatzem Access de lectura i escriptura. Quan s'agrega una entitat a una classe d'entitats , existeix la possibilitat de col·locar la geometria. Per a que hi hagi una entitat no es necessària una geometria , a pesar de que la majoria d'entitats si que la tenen.

El software permet crear classe d'entitats de diferents formes :

- Des de el principi
- Copiant informació d'una classe d'entitat existent en una nova classe en el mateix magatzem.
- Important dades.
- Traient dades a una classe d'entitat
- Adjuntant una font de dades externa.

Les classes d'entitat es defineixen des de la finestra '*Definicion de clase de entidad*' (veure Fig. 9).

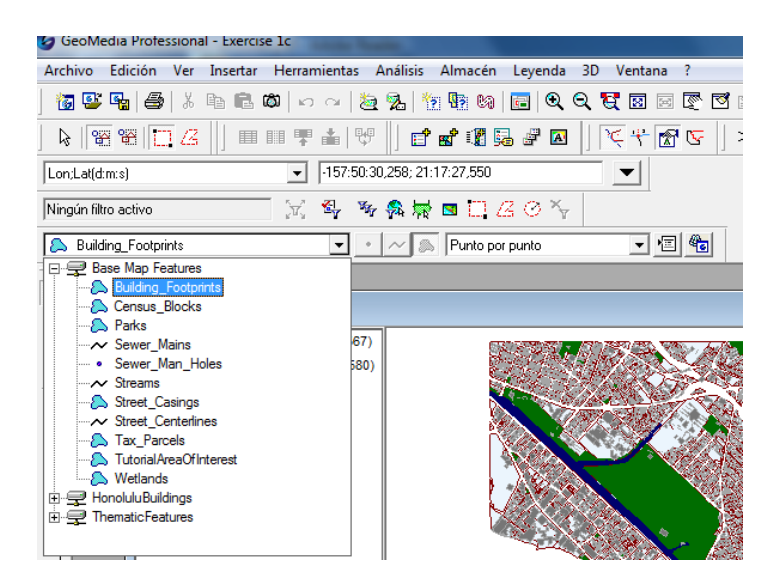

Figura 9 : Definició de classes d'entitat

<span id="page-22-0"></span>

| 4 GeoMedia Professional - Exercise 1b |                                                                                                    |  |  |  |  |  |  |  |  |
|---------------------------------------|----------------------------------------------------------------------------------------------------|--|--|--|--|--|--|--|--|
|                                       | Archivo Edición Ver Insertar Herramientas Análisis Almacén Leyenda 3D Ventana ?                                 |  |  |  |  |  |  |  |  |
|                                       | 每事唔 每 人也临的 8 ~  老乳12000 00  园 QQQT5BBBで百2  5                                                                    |  |  |  |  |  |  |  |  |
|                                       | N  ※※ □△   ⅢⅢ〒▲ ♡    ₫₫调晶₽図    ▽← @「⊙    ×/  ∧ ≠  ※  -/  上  ×ノ  -                                               |  |  |  |  |  |  |  |  |
| Proyección +este;+norte(m)            | 623552,82; 2354576,42<br>$\mathbf{r}$                                                                           |  |  |  |  |  |  |  |  |
| Ningún filtro activo                  | ※ 各 多鼻最 ■日20个                                                                                                   |  |  |  |  |  |  |  |  |
| <b>A</b> Building Footprints          | 그래워<br>$\sim$ $\otimes$ Punto por punto<br>$\mathbf{r}$                                                         |  |  |  |  |  |  |  |  |
| ÷.                                    |                                                                                                    |  |  |  |  |  |  |  |  |
| MapWindow1<br>$\boxed{\mathbf{A}}$    | $\begin{array}{c c c c c} \hline \multicolumn{3}{c }{\textbf{a}} & \multicolumn{3}{c }{\textbf{b}} \end{array}$ |  |  |  |  |  |  |  |  |
| $\mathbb{Z}$                          | Building_Footprints (11921)<br>$\mathbf{x}$<br><b>Propiedades Building Footprints</b>                           |  |  |  |  |  |  |  |  |
| Streams (11)<br>هي                    |                                                                                                    |  |  |  |  |  |  |  |  |
| B.<br>st7                             | General Atributos<br>Street_Centerlines (1404)                                                                  |  |  |  |  |  |  |  |  |
| $\leq$                                | Building_Footprints (9567)<br>Valor<br>Nombre                                                                   |  |  |  |  |  |  |  |  |
| Parks (41)                            | OBJECTID                                                                                                    |  |  |  |  |  |  |  |  |
| 凶<br>b                                | MINHT M<br>Structure Footprint (2580)<br>MAXHT M                                                                |  |  |  |  |  |  |  |  |
| Tax_Parcels (10885)<br><b>TE</b>      | BASE M                                                                                                    |  |  |  |  |  |  |  |  |
| Wetlands (6)<br>$\pm$                 | Ξ<br>ARA2D                                                                                                    |  |  |  |  |  |  |  |  |
| -a                                    | HGT2D                                                                                                    |  |  |  |  |  |  |  |  |
| ---                                   | LEN2D<br>WID2D                                                                                                  |  |  |  |  |  |  |  |  |
| $\star \times$                        | ID.                                                                                                    |  |  |  |  |  |  |  |  |
| ♣                                     | SHAPE area                                                                                                    |  |  |  |  |  |  |  |  |
|                                       | SHAPE len                                                                                                    |  |  |  |  |  |  |  |  |
| Ò                                     | ID1<br>In11                                                                                                    |  |  |  |  |  |  |  |  |
| R,                                    | $\mathbf{m}$<br>$\leftarrow$                                                                                    |  |  |  |  |  |  |  |  |
| Ø<br>$\mathbb{R}$                     | Cancelar<br>Aceptar                                                                                             |  |  |  |  |  |  |  |  |

Figura 10 : Definició d'atributs de la classe d'entitat

<span id="page-22-1"></span>D'atributs no gràfics (veure figura 10) poden definir-se els que faci falta , amb l'única limitació dels tipus de dades següents:

- Byte: Enter amb longitud de 8 bits.
- Integer: Enter amb longitud de 32 bits.
- Long Integer: Enter amb longitud de 64 bits.
- Single: Decimal amb precisió de 32 bits.
- Double: Decimal amb precisió de 64 bits.
- Currency: Decimal amb unitats monetàries.
- Boolean: Valor booleà que només pot prendre el valor cert o fals.
- Date: Data i temps.
- Text: Valor alfanumèric amb una longitud determinada a especificar quan es crea l'atribut.
- Memo: Valor alfanumèric sense longitud determinada.

- Autonumber: Camp auto numèric que s'incrementa per a cada nova entitat de la classe d'entitat.

Es poden definir els següents tipus de geometria per a les classes d'entitat:

- Punt: Un punt.
- Línia: Una línia.
- Compost: Una regió composta: Combinació de punt, línia i àrea en sota una mateixa entitat.
- Àrea: Una regió delimitada per línies.
- Imatge: Una imatge.
- Cap: L'entitat no podrà ser representada al mapa, útil per a crear classes
- d'entitat que només contenen atributs alfanumèrics.
- Text: Un text com ara el nom de la capital de província.

#### <span id="page-23-0"></span>**3.1.8 Treballant amb el sistema de coordenades**

GEOMEDIA PROFESSIONAL proporciona diferents sistemes de coordenades per a la visualització de les dades, el qual es pot canviar pel que millor s'adapti a les dades que es volen carregar. Es pot escollir el tipus entre: Geogràfica, Geocèntrica o Projecció.

Es pot escollir la projecció entre més de 40 tipus de projeccions i definir els seus paràmetres, així com el *datum* i l'el·lipsoide de referència. Es poden escollir les unitats de mesura i els seus formats.

S'han de configurar els sistemes de coordenades del GEOWORKSPACE i de les classes d'entitat que conté de manera que tot estigui en el mateix sistema de coordenades, en cas contrari les dades que es mostrarien no serien concloents i si imprecises.

#### <span id="page-23-1"></span>**3.1.9 Treballant amb les Finestres de Mapa i les Llegendes**

Les finestres de mapa són aquelles finestres que mostren un mapa combinant els elements que indica la llegenda que té associada.

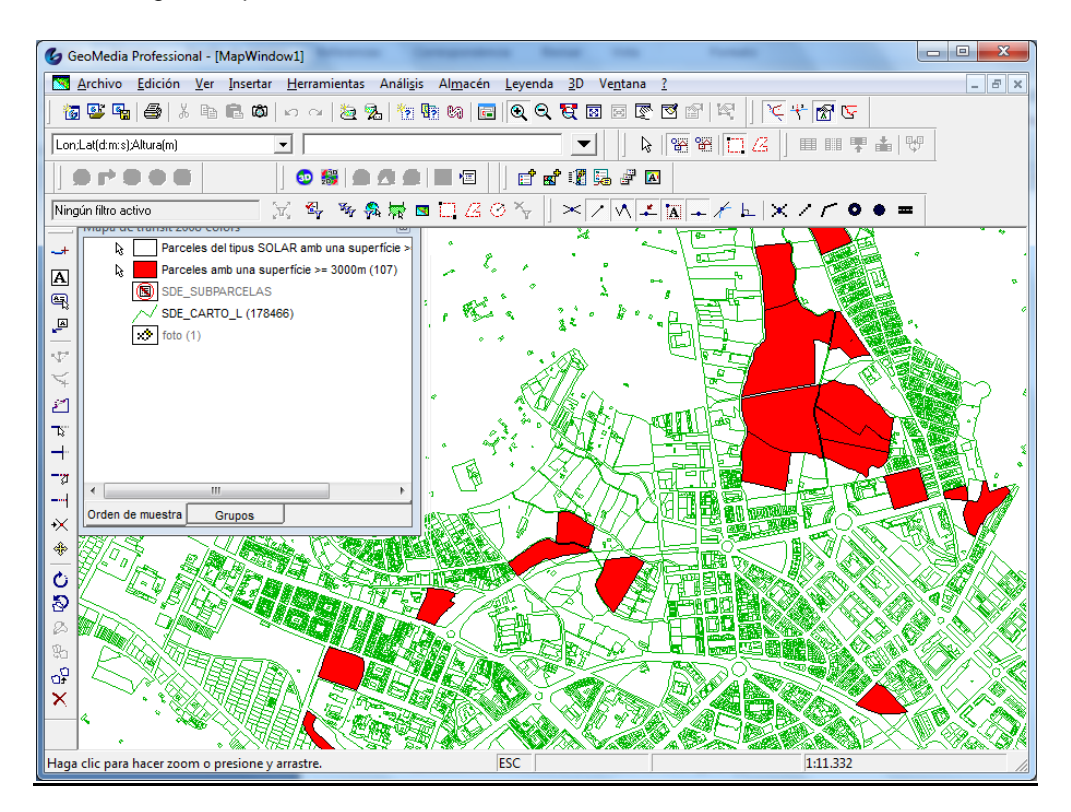

<span id="page-23-2"></span>Figura 11 : Finestra de mapa i llegenda

La llegenda és el centre de control interactiu que determina què es visualitza i com a la finestra del mapa. Mitjançant la llegenda es pot controlar quins objectes del mapa es visualitzaran i quin aspecte tindran mitjançant estils de visualització.

A la llegenda poden afegir-se elements com ara: Imatges , Classes d'entitat, resultats de consultes o visualitzacions temàtiques. (Veure figura 12)

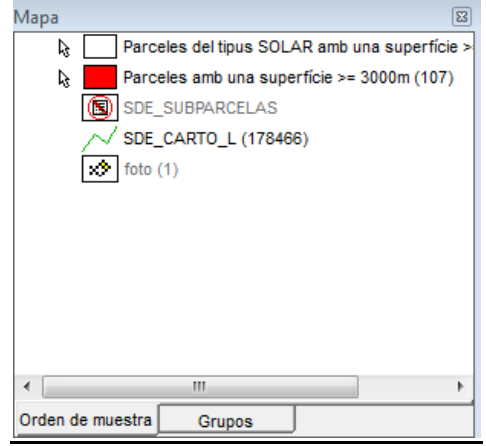

Figura 12 : Llegenda de GeoMedia

#### <span id="page-24-1"></span><span id="page-24-0"></span>**3.1.10 Estils de visualització**

Es poden definir els estils de visualització de cada element de la llegenda, com per exemple: El color, el gruix de les línies, el color de fons, si té el fons transparent o la imatge *raster* que representa a cada instància de l'element al mapa.

A més de tot això es pot definir si un element de la llegenda és visible o no visible o fer que un element únicament sigui visible si l'escala de visualització del mapa compleix uns requisits.

Els paràmetres dels estils de visualització es poden modificar des de el botó 'Estilos' de la barra d'eines de l'entorn Geomedia 3D. (Veure Figura 13)

<span id="page-24-2"></span>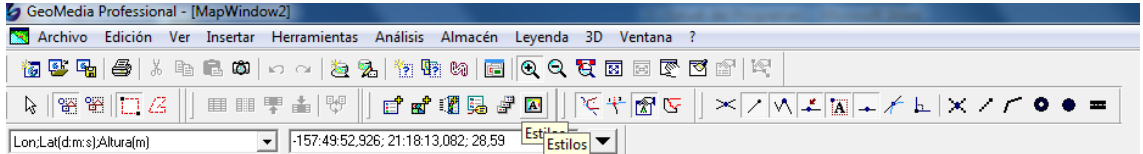

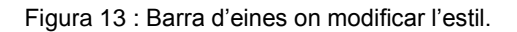

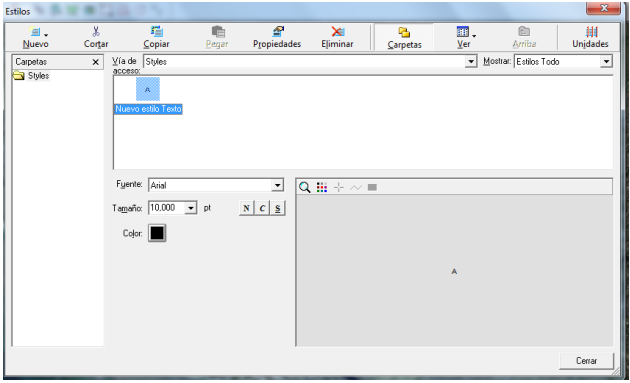

<span id="page-24-3"></span>Figura 14 : Creació d'un nou estil.

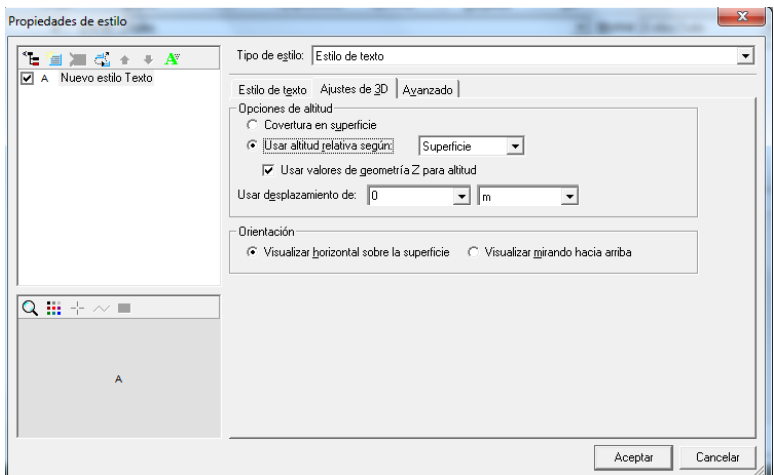

Figura 15 : Edició d'un estil.

#### <span id="page-25-1"></span><span id="page-25-0"></span>**3.1.11 Mapes temàtics**

Un mapa temàtic fa servir colors i patrons per a mostrar característiques especials i la distribució d'entitats a la finestra del mapa. Això s'aconsegueix fent servir els atributs relacionats amb l'entitat que en el seu conjunt definiran les característiques de la mateixa. Els atributs són la informació no gràfica de les classes d'entitat que s'emmagatzema juntament amb la geometria de la mateixa.

Es pot modificar la configuració d'un mapa temàtic des de la finestra que apareix a la figura 16.

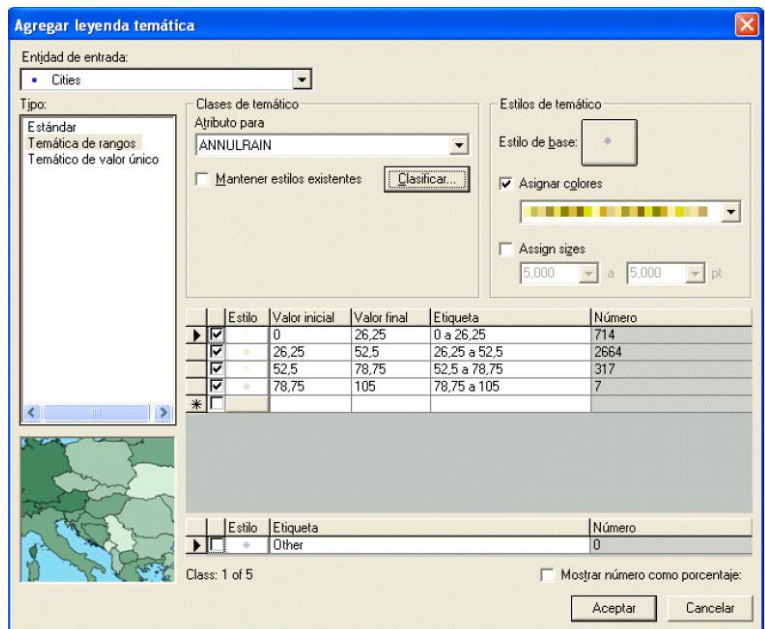

Figura 16 : Adició d'una llegenda temàtica a un mapa

<span id="page-25-2"></span>Hi ha dos tipus de mapes temàtics :

 Temàtics de valor únic : aquesta comanda classifica una entitat segons valors d'atributs únics.

<span id="page-26-0"></span> Temàtics per rangs : per als atributs numèrics aquesta comanda es pot fer servir per analitzar els valors i agrupar-los per classes , tenint cada classe un rang definit.

#### **3.1.12 Finestres de dades**

Les dades dels atributs es poden visualitzar com a columnes en finestres de dades, on cada cel·la té un valor que es relaciona amb les dades d'una entitat particular. (Veure figura 17)

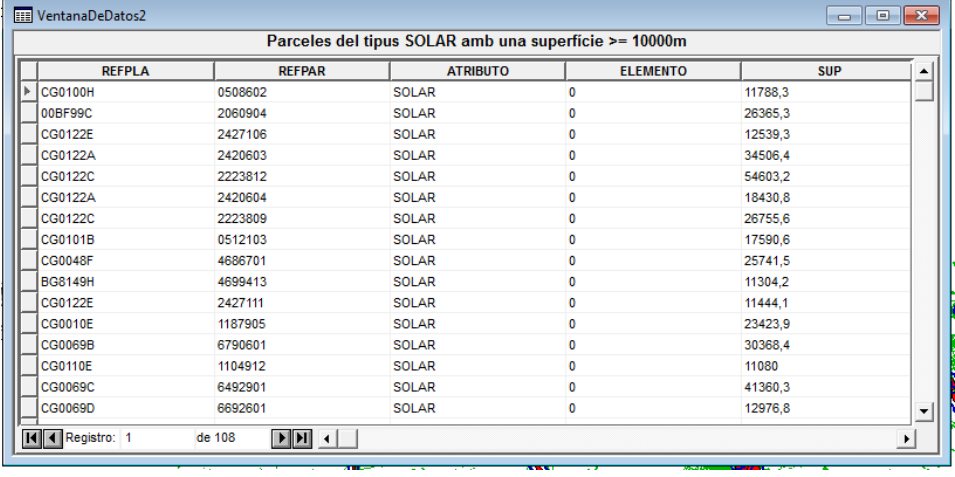

Figura 17 : Exemple d'una finestra de dades.

#### <span id="page-26-2"></span><span id="page-26-1"></span>**3.1.13 Consultes**

1

Una consulta és una petició d'informació. Quan es mostra una consulta en realitat s'està sol·licitant veure un conjunt d'entitats que compleixen certs criteris.

GEOMEDIA PROFESSIONAL permet construir consultes fent seleccions en un quadre de diàleg sense necessitat de conèixer llenguatges especials per a l'accés a dades com ara l'SQL<sup>8</sup>. Les consultes presenten la informació actual del magatzem. Això significa que cada cop que es visualitza una consulta, s'obtenen les dades dels atributs per a cada entitat que compleix els criteris especificats.

A la Figura 18 es pot veure una definició de consulta que extreu les parcel·les del tipus "SOLAR" amb una que tenen com a restricció l'atribut Tipus SUP (superfície) amb valor més gran que 10000.

A la Figura 19 es pot veure el resultat de la consulta a una finestra de dades.

<sup>&</sup>lt;sup>8</sup> SQL : es un llenguatge declaratiu d'accés a bases de dades relacionals que permet definir diversos tipus d'operacions entre elles.

| $\mathbf{x}$<br>Propiedades de consulta             |                                                       | <b>EEE VentanaDeDatos2</b> |               |                                                                                         |                 | $\Box$     | $\Box$ X                 |
|-----------------------------------------------------|-------------------------------------------------------|----------------------------|---------------|-----------------------------------------------------------------------------------------|-----------------|------------|--------------------------|
| Nombre de la consulta:                              | Parceles del tipus SOLAR amb una superfície >= 10000m |                            |               |                                                                                         |                 |            |                          |
| Parceles del tipus SOLAR amb una superfície >= 1000 |                                                       | <b>REFPLA</b>              | <b>REFPAR</b> | <b>ATRIBUTO</b>                                                                         | <b>ELEMENTO</b> | <b>SUP</b> |                          |
| Descripción:                                        |                                                       | <b>CG0100H</b>             | 0508602       | <b>SOLAR</b>                                                                            | n               | 11788,3    |                          |
| <b>ISDE SUBPARCELAS</b>                             |                                                       | 00BF99C                    | 2060904       | <b>SOLAR</b>                                                                            | o               | 26365.3    |                          |
|                                                     |                                                       | CG0122E                    | 2427106       | <b>SOLAR</b>                                                                            |                 | 12539,3    |                          |
|                                                     |                                                       | CG0122A                    | 2420603       | <b>SOLAR</b>                                                                            | 0               | 34506.4    |                          |
| Filtrar<br>SDE_SUBPARCELAS<br>$\blacktriangledown$  |                                                       | CG0122C                    | 2223812       | <b>SOLAR</b>                                                                            | 0               | 54603.2    |                          |
|                                                     |                                                       | CG0122A                    | 2420604       | <b>SOLAR</b>                                                                            | 0               | 18430,8    |                          |
| Filtro:                                             |                                                       | CG0122C                    | 2223809       | <b>SOLAR</b>                                                                            | 0               | 26755,6    |                          |
| SUP >= 10000 and ATRIBUTO="SOLAR"                   |                                                       | CG0101B                    | 0512103       | <b>SOLAR</b>                                                                            | o               | 17590.6    |                          |
|                                                     |                                                       | <b>CG0048F</b>             | 4686701       | <b>SOLAR</b>                                                                            | 0               | 25741,5    |                          |
|                                                     |                                                       | <b>BG8149H</b>             | 4699413       | <b>SOLAR</b>                                                                            | o               | 11304.2    |                          |
|                                                     |                                                       | CG0122E                    | 2427111       | <b>SOLAR</b>                                                                            | o               | 11444.1    |                          |
|                                                     |                                                       | CG0010E                    | 1187905       | SOLAR.                                                                                  |                 | 23423.9    | $\overline{\phantom{a}}$ |
| Cancelar<br>Aceptar                                 |                                                       | <b>H</b>   Registro: 1     | de 108        | $\blacktriangleright$ $\blacktriangleright$ $\blacktriangleright$ $\blacktriangleright$ |                 |            |                          |
|                                                     |                                                       |                            |               |                                                                                         |                 |            |                          |

<span id="page-27-1"></span>

Figura 18 : Resultat d'una consulta Figura 19 : Creació i edició d'una consulta

Els tipus de consultes que podem realitzar són consultes amb filtres o natives.

Consultes amb filtres : retornen un subconjunt d'entitats en una classe d'entitat o una consulta única i tenim les següents :

- Consulta de filtres d'atributs : limita la cerca a les entitats individuals els atributs dels quals contenen valors que compleixen les condicions especificades per un operador. Exemple : Buscar totes les parcel·les de Lleida amb un àrea de 1000m.
- Consulta espacial : limita la cerca a entitats individuals la geometria de les quals té certa relació espacial amb la d'altres classes d'entitats o consultes. Exemple : Buscar totes les parcel·les que estiguin a 500m d'un supermercat.
- Consultes combinades d'atributs i espacials : busquen entitats amb certs valors d'atributs que compleixin determinades condicions espacials , com que estiguin solapades o contingudes en un altra classe d'entitat o consulta.

Exemple : Buscar totes les parcel·les de Lleida amb un àrea de 1000m que es troben a no més de 500m d'un supermercat.

Consultes natives: proporciona funcions de consulta nativa basades en el servidor, mitjançant l'execució de consultes espacials en servidors de dades Oracle i la generació d'una visualització desplaçada en servidors de dades MGSM. Així s'aprofiten les possibilitats particulars de cada servidor de dades.

L'opció Consulta nativa accepta com a entrada una connexió amb un magatzem compatible amb la funció de consulta nativa, més un conjunt d'entrades específiques d'aquest tipus de connexió.

A continuació, la comanda afegeix la consulta a la carpeta de consultes i, opcionalment, envia la consulta resultant a una finestra de mapa o de dades.

#### <span id="page-27-0"></span>**3.1.14 Digitalització de dades**

GeoMedia Professional permet digitalitzar en format vectorial dades d'origen *raster,* com ara les carreteres i vies de comunicacions que s'han hagut de vectoritzar per a la realització del projecte.

GeoMedia Professional inclou tot un conjunt d'ajudes a la vectorització com ara: La recerca d'interseccions, àrees, cantonades o finals de línies a les imatges *raster*, la qual cosa permet crear sobre elles entitats vectorials amb força comoditat i eficàcia.

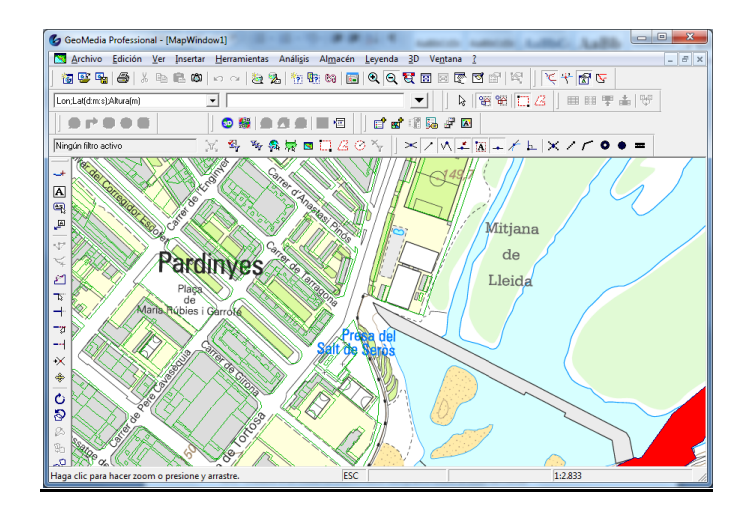

Figura 20 : Imatge raster digitalitzada

# <span id="page-28-1"></span><span id="page-28-0"></span>**3.1.15 Registrar imatges**

GeoMedia Professional permet afegir imatges *raster* sense informació geogràfica a un mapa,registrant les coordenades a partir de punts significatius de la imatge.

Per a fer-ho només cal indicar com a mínim 3 punts de la imatge i indicar quines coordenades han de tenir al mapa.

La informació de registre, és a dir, a quines coordenades s'ha d'ubicar la imatge, es guarda al magatzem, en el cas del present SIG es guarda a una base de dades ACCESS. A més es guarda la referència al directori on està la imatge.

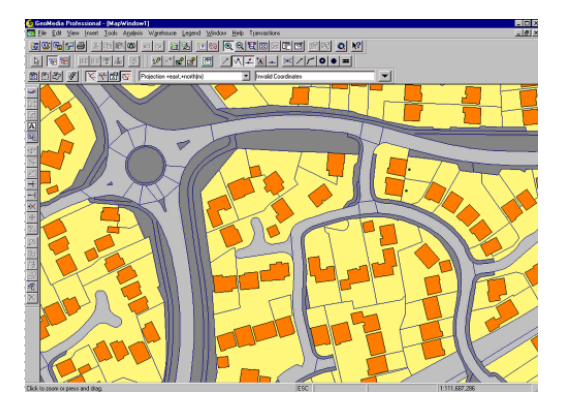

<span id="page-28-2"></span>Figura 21 : Imatge raster registrada

#### <span id="page-29-0"></span>**3.2 Bases de dades 3D**

A continuació descriurem els tipus d'objectes 3D que podem fer servir a Geomedia 3D :

 Objectes del tipus Punt : aquests objectes es creen a partir d' una entitat punt que ens permet crear un objecte 3D a partir d`ell, Un exemple podria ser dibuixar totes les papereres que es troben en un carrer determinat.

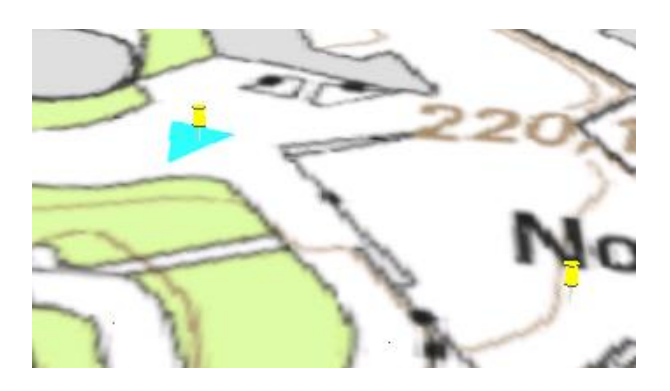

Figura 22 : Exemple d'objecte 3D del tipus punt

<span id="page-29-1"></span> Objectes del tipus línia : es fa servir per l'atribució en paral·lel amb els estils i propietats 3d per controlar les propietats de visualització de funcions lineals 3d i crear mapes temàtics que es puguin comunicar amb eficàcia amb els temes , això permet als lectors del mapa fer millors decisions i més informades. Un exemple podria ser crear un mapa que reflecteixi la pressió relativa de cada línia de gas en una ciutat utilitzant símbols de línies 3D.

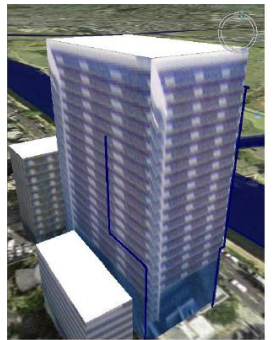

Figura 23 : Exemple d'objecte 3D del tipus línia

<span id="page-29-2"></span> Objectes del tipus àrea : aquests objectes permeten dibuixar objectes al damunt de la superfície. Per exemple es pot fer servir per crear una area que conté àrees edificades a partir d'una classe d'entitat d'àrea. En aquest cas pràctic tenim una consulta que mostra els edificis amb una superfície més gran o superior a 6000m i després s'han definit rangs de superfície compresos entre els 6000 i els 12000m i es pot observar a l'exemple un solar que està contingut dins de l'altre.

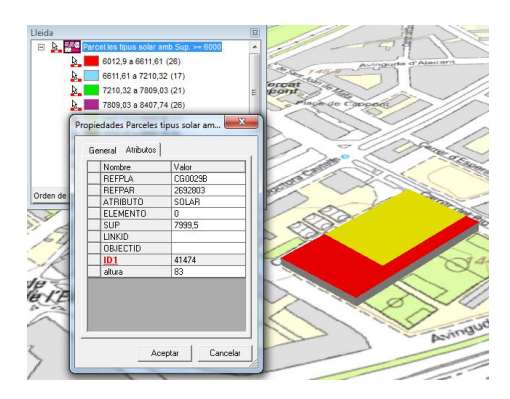

Figura 24 : Exemple d'objecte 3D del tipus àrea

<span id="page-30-1"></span>En els tres tipus d'objectes dels que hem parlat es comú la representació en alçada que es pot fer editant les propietats del estil on hi ha dues opcions importants :

- *Opciones del límite Extruir a* : aquesta opció ens permet bé definir un valor en concret o bé fer servir un atribut per poder fer-lo servir i representar l'objecte seleccionat amb l'alçada esmentada.
- *Reemplazar con objeto tridimensional 3D* : aquesta opció demana a l'usuari un objecte 3D que suporta diferents formats i converteix aquest objecte amb el nou objecte introduït.

#### <span id="page-30-0"></span>**3.2.1 Eines 3D**

Dins de la barra d'eines de GeoMedia hi ha un apartat anomenat 3D que fa referència a l'extensió 3D i les opcions disponibles són les que es poden veure a la figura 25.

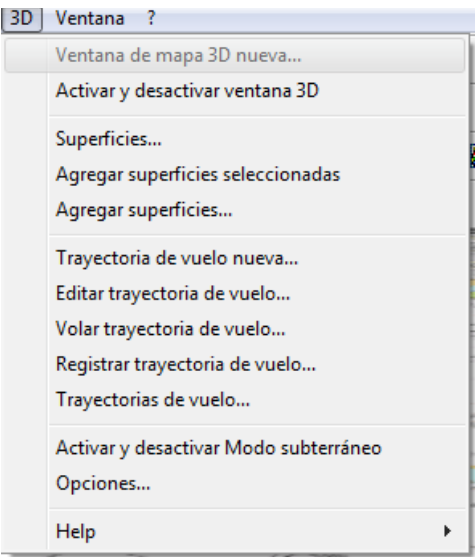

Figura 25 : Finestra de navegació 3D

<span id="page-30-2"></span>Les funcionalitats d'aquestes opcions són :

- Ventana de mapa 3D nueva : permet crear una nova finestra on tenir un mapa 3D o crear –n'hi un altra de nova.
- Activar o desactivar ventana 3D : permet passar un mapa en mode 3D a 2D o al revés.
- Agregar Superfícies : permet afegir una superfície al mapa 3D actiu.
- Registrar trayectoria de vuelo : permet marcar dos punts (un origen i un destí) i el GeoMedia 3D generarà un vídeo en format AVI amb una visió aérea d'aquests dos punts.
- Activar y desactivar modo subterráneo : habilita l'opció de poder navegar al mapa 3D per sota de la superfície i d'aquesta forma si es fa servir algun mapa de clavegueram o algun tipus de xarxa subterrània poder visualitzar-ho amb comoditat.

#### <span id="page-31-0"></span>**3.2.2 Control 3D**

Un cop s'està treballant amb una vista amb 3D és molt important el poder moure's dins del mapa amb facilitat i soltesa per això GeoMedia té un controla al part dreta (veure Figura 26) , on trobem un "*joystick*" que ens permet moure'ns cap a les direccions Nord, Sud , est i Oest. També hi ha una barra amb forma d'arc que permet modificar la visió respecte el plànol el que ens permet poder veure el mapa com si estiguéssim enfront d'un edifici o bé des de d'alt d' ell. I després hi ha una barra amb les opcions "*Globe , country , state , city, street , house*." encarregada d'apropar-se o allunyar-se respecte al mapa visualitzat.

<span id="page-31-1"></span>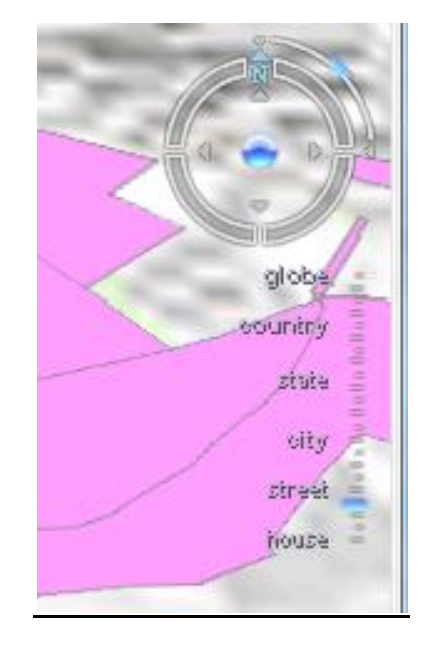

Figura 26 : Control 3D

#### <span id="page-32-0"></span>**3.3 Models 3D suportats**

#### <span id="page-32-1"></span>**3.3.1 CityGML**

CityGML és un model d'informació comú per a la representació de conjunts d'objectes 3D urbans.

Es defineixen les classes i relacions dels objectes topogràfics més rellevants en ciutats i models regionals pel que fa a les seves propietats geomètriques, topològiques, semàntiques i aparença. S'inclouen les jerarquies de generalització entre classes temàtiques, agregacions, les relacions entre els objectes i les propietats espacials. Aquesta informació temàtica va més enllà de formats d'intercanvi de gràfics i permet la utilització de models virtuals de ciutats en 3D per les tasques d'anàlisi sofisticats en els dominis d'aplicació diferents, com simulacions, enquestes mineria de dades urbans, gestió d'instal·lacions, i temàtica.

CityGML és un model de dades obert i un format basat en XML<sup>9</sup> per a l'emmagatzematge i intercanvi de dades. S'implementa com un esquema d'aplicació per a la Geography Markup Language 3 (GML3), l'estàndard internacional per a l'intercanviï extensible de dades espacials emès per l'Open Geospatial Consortium (OGC) i la ISO TC211. CityGML està destinat a convertir-se en un estàndard obert i per tant es pot utilitzar de forma gratuïta.

# <span id="page-32-2"></span>**3.3.2 Blom3D**

Blom posseeix la tecnologia pel que és possible generar imatges georeferenciades obliqües que es poden processar de forma contínua durant el desenvolupament d'un gran nombre d'aplicacions en l'enginyeria i dels serveis espacials.

Blom compta actualment amb cobertura de fotografies georeferenciades obliqües i verticals que abasten més de 1,100 àrees urbanes d'Europa, que al seu torn es tradueix en més de 4.000 ciutats.

La tecnologia per produir models Blom3D™ genera ciutats que són totalment texturitzades i amb quatre diferents nivells de detall. Això permet que es puguin triar entre els diferents nivells de detall per obtenir la millor imatge i el rendiment en cada situació específica. Blom3D models ™ són molt lleugers de pes en comparació amb l'estàndard de formats 3D, i per tant especialment adequat per ser servit en un entorn en línia.

Les dades (vectors 3D i textures d'imatge) està organitzat i empaquetat per a la seva publicació fàcil. Les textures es comprimeix a diferents nivells de qualitat de manera que el volum de dades a ser transmeses a través d'Internet es manté dins de límits acceptables.

#### <span id="page-32-3"></span>**3.3.3 KML**

1

KML, o Keyhole Markup Language (Llenguatge de Marques de Keyhole), es una gramàtica XML i sense Format de fitxer per la Creació de Models i el emmagatzematge de funcions geogràfiques del tipus punt , línia , imatge , polígons i models. Amb KML es pot compartir Llocs i Informació amb altres usuaris.

Google Earth KML processa els Arxius d'una manera similars a com ho fan els navegadors web, processen els arxius html i xml. De la mateixa forma que els arxius HTML, els KML compten amb una estructura basada en etiquetes amb noms i atributs .

En aquest cas hem triat fer servir un arxiu KML que hem baixat de la web de [www.icc.cat](http://www.icc.cat/) i hem importat amb la utilitat que incorpora el GeoMedia anomenada "Importar objetos 3D" , aquesta aplicació rep com a paràmetre d'entrada el directori on estan els axius KML i com a sortida s'indica la base de dades on es vol importar l'objecte juntament amb la clase que se li vol assignar.

<sup>&</sup>lt;sup>9</sup> XML : és un llenguatge de marques desenvolupat per World Wide Web Consortium que permet definir la gramàtica de llenguatges específics per estructurar documents grans.

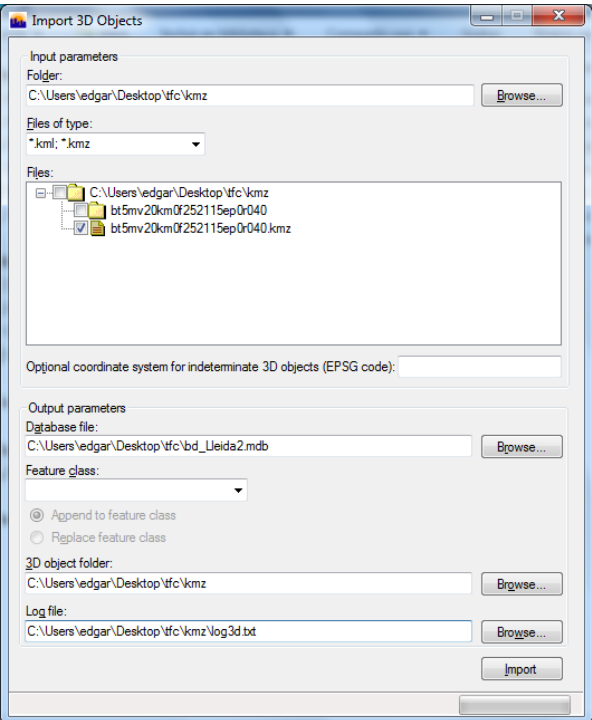

Figura 27 : Importar objecte KMZ

<span id="page-33-1"></span>Un cop importat l'objecte el log de l' importació ha tingut el següent format on ens indica quin ha sigut el arxiu kmz tractat així com el nombre d'operacions que s'hi ha realitzat.

*Import session started at 09/12/2012 17:00:40*

*Processing file C:\Users\edgar\Desktop\tfc\kmz\bt5mv20km0f252115ep0r040.kmz Translation status – SUCCESSFUL FME\_TotalFeaturesRead = 52 FME\_TotalFeaturesWritten = 21 XPL generation – SUCCESSFUL*

*Updating output database –– SUCCESSFUL*

*No. of files successfully imported - 1 No. of files failed import - 0 Import session ended at 09/12/2012 17:01:18*

#### <span id="page-33-0"></span>**3.4 Eines d'anàlisis espacial**

GeoMedia Professional proporciona diverses formes d'analitzar dades usant consultes. En general, una consulta és una petició d'informació. En particular, és una petició de les entitats que compleixen les condicions definides o una petició de determinada informació sobre les entitats. El programari ofereix diverses formes de definir aquestes condicions.

Per trobar entitats que compleixin amb les condicions, es realitza una consulta de les classes d'entitat i les consultes prèviament fetes en qualsevol magatzem obert de GeoWorkspace. Les consultes s'emmagatzemen al GeoWorkspace, de manera que si un magatzem canvia, totes les consultes s'actualitzen cada vegada que s'obren. Si es defineix un filtre espacial per a la connexió de magatzem en el moment en què es defineix la consulta, aquesta es limita a l'àrea geogràfica definida pel filtre espacial.

A més, els filtres espacials i les classes d'entitat interactuen en tres escenaris. El primer, si no s'ha entrat mai a una classe d'entitat al GeoWorkspace, la classe d'entitat mai ha tingut un filtre espacial creat per a aquesta, i per tant obté el filtre espacial predeterminat. El segon, si ja s'ha entrat a la classe d'entitat al GeoWorkspace, la classe d'entitat té el mateix filtre espacial i no obté el filtre espacial predeterminat. El tercer, una consulta té sempre un filtre espacial propi. El programari realitza una recerca de les entitats que compleixin les condicions en l'àrea de la consulta i presenta els resultats en format geogràfic en una finestra de mapa o en format tabular en una finestra de dades. S'afegeix una entrada per al resultat de la consulta, la visualització es pot manipular mitjançant les propietats de la llegenda, com qualsevol altra entrada de llegenda. De fet, un cop creada, es pot tractar la consulta com si fos una classe d'entitat.

# <span id="page-34-0"></span>**3.4.1 Consultes amb filtres**

Les consultes amb filtre es diferencien principalment perquè tornen un subconjunt d'entitats en una classe d'entitat o una consulta única. Un exemple podria ser una consulta combinada d'atributs i espaial que busca totes les finques amb un valor estimat de 60.000€ que es troben a més de 1000 de la costa.

# <span id="page-34-1"></span>**3.4.2 Consultes natives**

Aquestes consultes funcionen mitjançant l'execució de consultes espacials en servidors de dades Oracle i la generació d'una visualització desplaçada en servidors de dades MGSM. Així s'aprofiten les possibilitats particulars de cada servidor de dades.

Aquesta consulta accepta com a entrada una connexió amb un magatzem compatible amb la funció de consulta nativa, més un conjunt d'entrades específiques d'aquest tipus de connexió. A continuació, la comanda afegeix la consulta a la carpeta de consultes i, opcionalment, envia la consulta resultant a una finestra de dades o mapa. L'usuari pot ajustar l'estil per aconseguir una visualització òptima a la finestra de mapa.

# <span id="page-34-2"></span>**3.4.3 Filtres espacials**

Per limitar l'àrea geogràfica i, per tant, el nombre d'entitats que poden aparèixer a la finestra de mapa, es pot definir un filtre espacial al GeoWorkspace i aplicar-lo a dades del GeoWorkspace amb la comanda Filtre espacial. Segons la mida del conjunt de dades, els filtres espacials poden estalviar molt de temps de procés.

Els filtres espacials juguen dues funcions importants en el sistema de GeoMedia, sovint amb dos patrons d'ús diferents:

 Es fan servir per limitar les dades a carregar, millorant així el rendiment i la escalabilitat. Per això s'utilitzaria generalment un operador espacial aproximat i una geometria de filtre espacial tosca, per exemple, un rectangle.

 Es fan servir per identificar àrees d'interès o d'estudi per a propòsits d'anàlisi centrat. Per això faria servir generalment un operador espacial més refinat, per exemple, dins, i una geometria de filtre espacial més complexa, per exemple, una entitat d'àrea real tal com un estat polític o una zona de recursos naturals.

Aquesta comanda executa el filtrat espacial en el nivell del GeoWorkspace establint el filtre espacial i operador en totes les entitats i consultes, fins i tot consultes de geocodificació al GeoWorkspace.

# <span id="page-35-0"></span>**3.4.4 Selecció d'atributs**

Amb aquesta comanda es pot treure un subconjunt de camps d'atributs d'entrada d'una classe d'entitat o consulta. A més, pot canviar els noms dels camps i reordenar. Per tant, pot adaptar el processament de manera que els resultats no continguin dades d'atributs innecessaris.

# <span id="page-35-1"></span>**3.4.5 Treballar amb relacions**

La consulta de relació combina consultes que comparteixen valors d'atributs o dades de dues classes d'entitats . Per exemple, una relació tornaria tots els atributs de finques de la classe d'entitat finques , al costat de la informació relativa al administrador procedent d'una altra taula, partint d'un ID de finca comú, encara que aquesta última taula es troba en un magatzem diferent.

La comanda Relació permet especificar les classes d'entitats o consultes a relacionar juntament amb els atributs dins d'aquests tipus de entitats o consultes a relacionar i el tipus d'operació de relació a realitzar. Per crear una relació que contingui les entitats adequades de cada classe d'entitat, s'ha de seleccionar l'atribut de cada classe d'entitat que contingui el valor coincident. Els parells d'atributs no han de tenir el mateix nom, però sí han de contenir el mateix tipus de dades. Només cal que coincideixin els valors de cada atribut.

# <span id="page-35-2"></span>**3.4.6 Analitzar la geometria**

Aquest opció calcula les estadístiques geomètriques de cada ocurrència d'entitat d'una classe d'entitats seleccionada o consulta i visualitza la sortida com una consulta, la qual es pot mostrar en una finestra de mapa o de dades.

Els valors estadístics disponibles són els següents:

- Entitats d'àrea: àrea, perímetre, àrea/perímetro2
- Entitats lineals: longitud, azimut, direcció
- Entitat composta: àrea, longitud, àrea/perímetro2, longitud, azimut, adreça, coordenada geogràfica, coordenada de projecció, alçada.
- Entitats de punt: coordenades geogràfiques, coordenades de projecció, alçada
- Entitats de text gràfiques: coordenades geogràfiques, coordenades de projecció, alçada
- Entitats raster: cap

A més, es pot utilitzar aquest mètode com a eina analítica per buscar determinades condicions especificades. Per exemple, per localitzar totes les àrees de les finques d'una certa grandària o per elaborar un mapa temàtic.

# <span id="page-35-3"></span>**3.4.7 Generar geometria base**

Aquesta comanda genera una geometria de base topològica (vores, cares i nodes) per classes d'entitat de punt, lineals, d'àrea i compostes. Descompon aquestes entitats en parts topològiques. Per exemple, poder introduir contorns d'àrea que representin països i generar bordes que són línies (a diferència d'àrees).

# <span id="page-35-4"></span>**3.4.8 Treballar amb zones d'influència**

S'anomena zona d'influència a una regió situada al voltant d'una o diverses entitats o dins d'elles, utilitzada en general per anàlisi espacial o com a mitjà d'entrada de consultes espacials. Quan es fa servir aquest mètode, s'està creant una consulta que està associada amb classes de dades existents. Aquestes zones d'influència s'insereixen com entitats d'àrea. Es poden definir zones d'influència al voltant de classes d'entitat de punts, lineals, d'àrea i compostes (no

textos gràfics, raster o entitats no gràfiques), o al voltant de resultats de consultes. Les zones d'influència funcionen millor quan els sistemes de coordenades del GeoWorkspace i el magatzem coincideixen i estan definits en una projecció d'àrees iguals.

# <span id="page-36-0"></span>**3.4.9 Treballar amb atributs funcionals**

Aquesta comanda permet crear nous atributs basats en consultes.

Aquesta comanda admet càlculs sobre la marxa, atributs dinàmics segons mesures de geometria i valors d'atributs per a una taules de base de dades al mateix temps. La comanda retorna tots els atributs originals a més de qualsevol atribut nou definit en el quadre de diàleg Atributs funcionals com una nova consulta.

Es pot utilitzar aquesta comanda en dades de només lectura així com en dades de lectura i escriptura. Els atributs de sortida calculats poden també fer se servir com a entrada per a futures anàlisis dins la mateixa consulta funcional

# <span id="page-37-0"></span>**4. Exemple pràctic**

L'exemple que es veurà a continuació consisteix en el modelatge de la ciutat de Lleida on es carregaran en una base de dades Access les parcel·les de Lleida descarregades prèviament de la web de la paeria de Lleida i on s'insereix una imatge georeferenciada obtinguda de la web de ICC ; mitjançant el resultat de dues consultes d'atributs , on una retorna totes les parcel·les del tipus "Solar" i amb una superfície igual o superior a 6000m i l'altra consulta que retorna aquelles parcel·les del tipus solar amb una superfície igual o superior a 4000m i que a demés siguin un camp de fútbol , es combinaran en una consulta espacial per obtenir aquelles parcel·les de fútbol de més de 4000m que estiguin a 300m d'un solar amb una superfície més gran o superior a 6000m.

La construcció d'aquest SIG contempla diverses fases. En primer lloc es dissenya el model de dades del SIG, d'aquesta manera es concreten les dades necessàries per a la seva construcció. Realitzat el disseny s'inicia la recerca de les dades estimades, aquesta fase és summament complexa i pot influir en el redisseny del SIG, ja que no sempre s'obté la informació necessària en el termini i amb el pressupost estipulat.

Quan es tenen les dades seleccionades en el format adequat seran importats des GeoMedia a la base de dades Access que s'utilitzarà com a magatzem de dades del SIG.

Les dades que s'han fet servir han sigut :

- **a) ICC<sup>10</sup>**: Institut Català de Cartografia. En aquest portal es pot trobar cartografia de la base topogràfica de Catalunya organitzada en fulls segons una reixeta que cobreix tot el territori a escala 1:5.000, 1:10.000, 1:25.000, 1:50.000, ortofotos<sup>11</sup> de Catalunya en fulls a escala 1 : 5.000 i 1:25.000, la base municipal de Catalunya a escala 1:1.000.000, etc. La base topogràfica i les ortofotos es poden trobar en format raster MrSid i en diversos formats vectorials (shp, dxf, dgn), la base municipal de Catalunya, només es troba en format vectorial.
- **b)** *b) Web de la paeria de Lleida<sup>12</sup>:* Disposa de molta informació vectorial i alguna informació raster , en format shape que es farà servir en aquest projecte.

#### <span id="page-37-1"></span>**4.1 Bases de dades Access**

El magatzem de bases de dades emprat en aquest SIG es Access per això es fa una breu introducció del producte.

Microsoft Access és un sistema de gestió de Bases de Dades desenvolupat per Microsoft , per a ús personal o de petites comunitats i empreses en les que el nombre d'usuaris , que accedeix simultàniament a la base de dades , no tindria que superar la desena aproximadament.

A més , és l'únic tipus de magatzem que es possible crear i en el que es pot escriure mitjançant GeoMedia. Cal a dir que GeoMedia també permet escriure en magatzems d'Oracle i SQL Server, però aquestos magatzems han de ser creats fora de entorn de GeoMedia.

Microsoft Access base el seu funcionament en un motor de base de dades anomenat Microsoft Jet i permet el desenvolupament de petites aplicacions autònomes formades per formularis Windows i VBA (Visual Basic per Aplicacions). Un altra possibilitat de Microsoft Access es crear fiters amb bases de dades que poden ser consultades per altres aplicacions.

Entre les principals funcionalitats que fan que s'hagi fet servir Microsoft Access com el gestor de dades per aquest TFC són :

- Crear taules de dades indexades.
- Modificar taules de dades.

1

<sup>10</sup> Web de ICC : www.icc.cat

 $11$  Ortofoto : és un producte cartogràfic generat a partir de aerofotografies verticals obtingues amb una càmera mètrica.

 $12$  Web de la paeria de Lleida : http://cartolleida.paeria.es/cartolleida/Default.aspx

- Crear base de dades relacionals.
- Creació de consultes.
- Consultes d'acció (insert,delete i update)
- Interacció amb altres aplicacions que facin servir VBA.

# <span id="page-38-0"></span>**4.2 Model de dades cartogràfic base**

En aquest SIG les dades cartogràfiques Base, són els utilitzats per delimitar l'àmbit del SIG i dotar-lo de topografia i toponímia. En aquest cas hem fet servir el mapa topogràfic amb format SID i sistema de coordenades etrs89 descarregat de la pàgina de icc (institut cartogràfic de Catalunya). Per fer –ho s'han descarregat els fitxers corresponents i s'han importat en una base de dades Access per després crear una connexió del tipus "Access lectura i escriptura" dins de Geomedia Professional (veure figura 28)

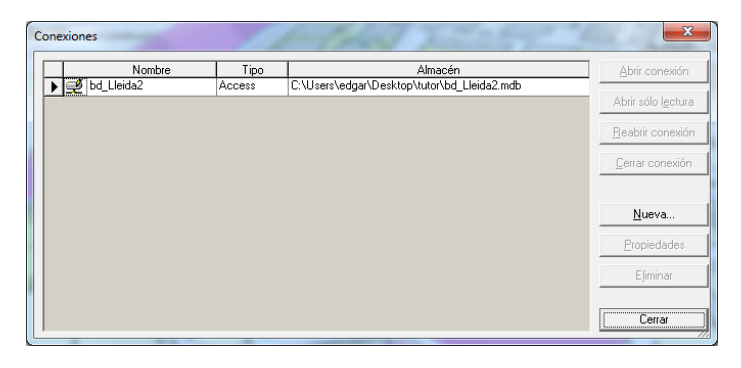

Figura 28 : Connexió tipus Access

# <span id="page-38-3"></span><span id="page-38-1"></span>**4.3 Model de dades cartogràfic de les parcel·les de Lleida**

En la fase de disseny d'aquest SIG es van definir les dades necessàries per a la seva construcció i el paper que tindrien dins del SIG.

S'han descarregat les dades de la web de la paeria de Lleida<sup>13</sup> amb format SHP<sup>14</sup> i s'han importar a la BD principal anomenada anteriorment.

# <span id="page-38-2"></span>**4.4 Importació d'objectes 3D**

**.** 

Per donar relleu al mapa en 2D s'ha importat un objecte en format kmz per donar relleu a l'àrea sobre la que s'està treballant. El procediment ha sigut descarregar l'arxiu de la pàgina de www.icc.cat per després importar lo amb l'eina d'importació d'objectes 3D que incorpora GeoMedia , tal com es veu a la figura 29.

<sup>13</sup> Paeria de Lleida : http://cartolleida.paeria.es/lleidaoberta/

<sup>14</sup> SHP : és un format d'arxiu informàtic propietari de dades espacials desenvolupat per la companyia ESRI, que crea i comercialitza programari per a Sistemes d'Informació Geogràfica com ArcInfo o ArcGIS.

TFC : Anàlisi de l'aplicació GeoMedia 3D

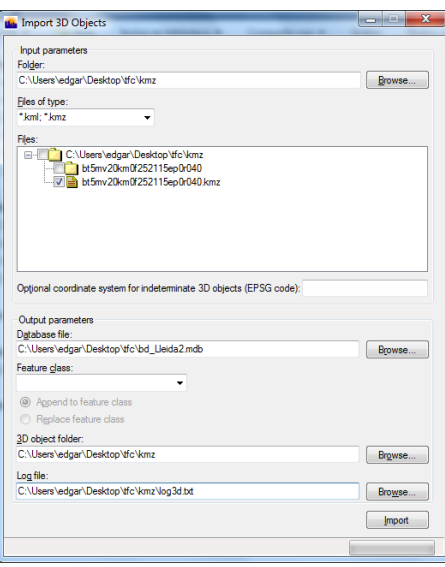

Figura 29 : Importació d'un objecte 3D

## <span id="page-39-1"></span><span id="page-39-0"></span>**4.5 Consultes**

El primer pas serà fer una consulta fent servir el atribut "Atributo" del tipus "SOLAR" i l'atribut "SUP" (Superfície) amb uns valors iguals o superiors a 6000, d'aquesta forma podrem visualitzar aquells elements del tipus solar amb una superfície igual o superior a 6000m. (Veure figures 30 i 31)

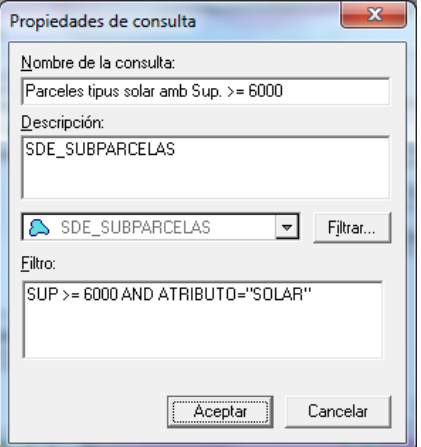

<span id="page-39-2"></span>Figura 30 : Consulta utilitzant els atributs "SUP" i "ATRIBUTO"

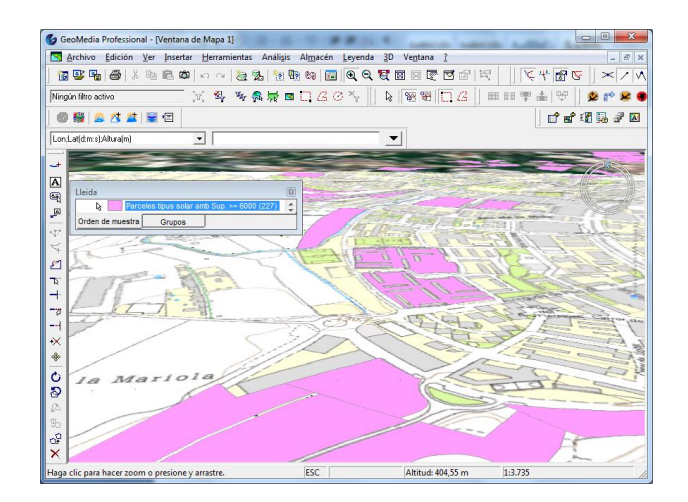

<span id="page-40-0"></span>Figura 31 : Resultat d'una consulta fent servir els atributs "SUP" i "ATRIBUTO"

El segon pas serà fer una consulta fent servir el atribut "Atributo" del tipus "FUT" i l'atribut "SUP" amb uns valors iguals o superiors a 4000 , d'aquesta forma podrem visualitzar aquells elements del tipus "camp de fútbol" amb una superfície igual o superior a 4000m. (Veure figures 32 i 33)

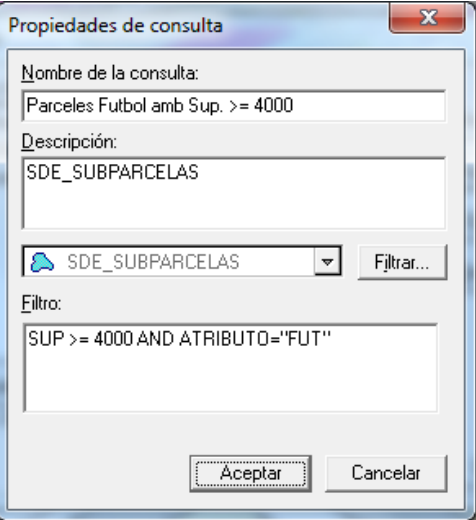

<span id="page-40-1"></span>Figura 32 : Consulta

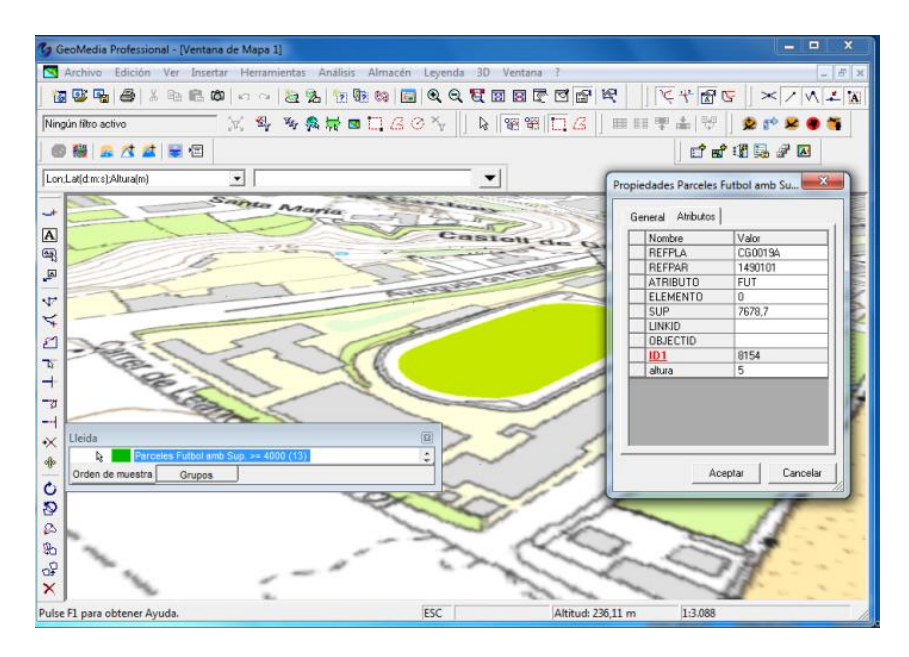

Figura 33 : Resultat d'una consulta

<span id="page-41-0"></span>L' últim pas serà fer una consulta del tipus espacial on combinarem els resultats de la primera amb els de la segona consulta perquè es busca els registres de la consulta 1 que estan a una distancia de 300m de la segona consulta , per lo tant es busca aquelles parcel·les de fútbol de més de 4000m que estiguin a 300m d'un solar amb una superfície més gran o superior a 6000m. (Veure figures 32 i 33)

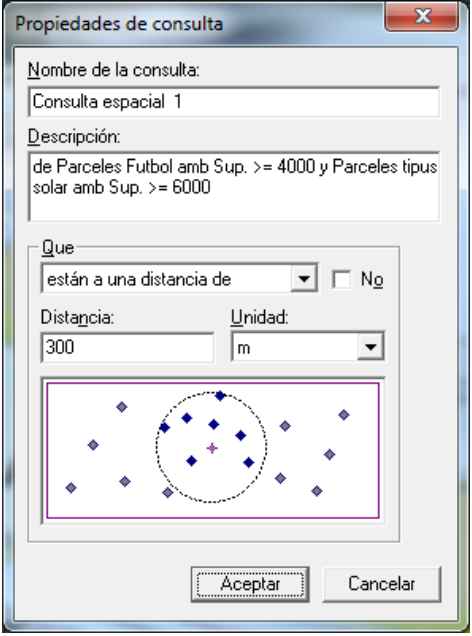

<span id="page-41-1"></span>Figura 34 : Consulta espacial

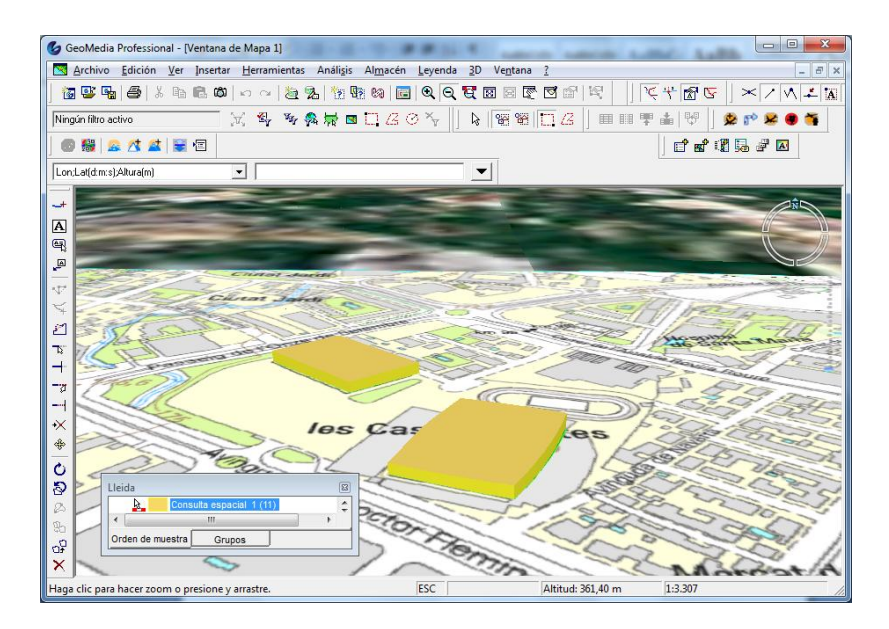

Figura 35 : Resultat d'una consulta espacial

<span id="page-42-0"></span>En aquest punt es procedeix a establir una textura al objecte 3D per tal de que prengui alçada i fondària per això es selecciona la consulta espacial i amb el botó dret a la llegenda es desplega el menú "*Propiedades de Estilo*" on s'obrirà una finestra com la figura 34 i es podrà assignar un atribut per a que l'objecti prengui l' alçada , en aquest cas l'atribut "*altura*" que es un camp de la base de dades que pren valors compresos entre 60 y 100m d'alçada , tal com es veu a la figura 35 , i després es pot indicar una imatge com a "*textura de lado*" per a que renderitzi l'objecte 3D amb aquella imatge o bé assignar un color sòlid.

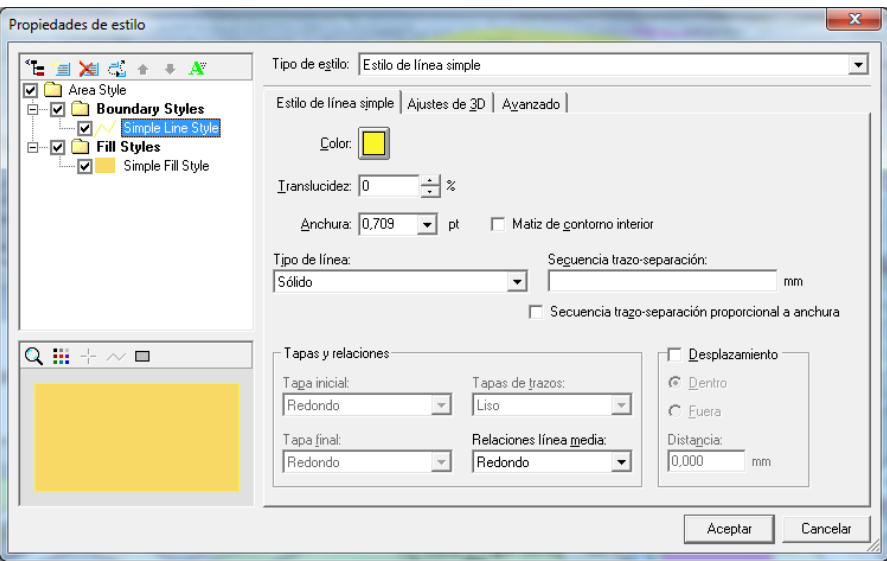

<span id="page-42-1"></span>Figura 36 : Edició d'un estil d'una consulta espacial

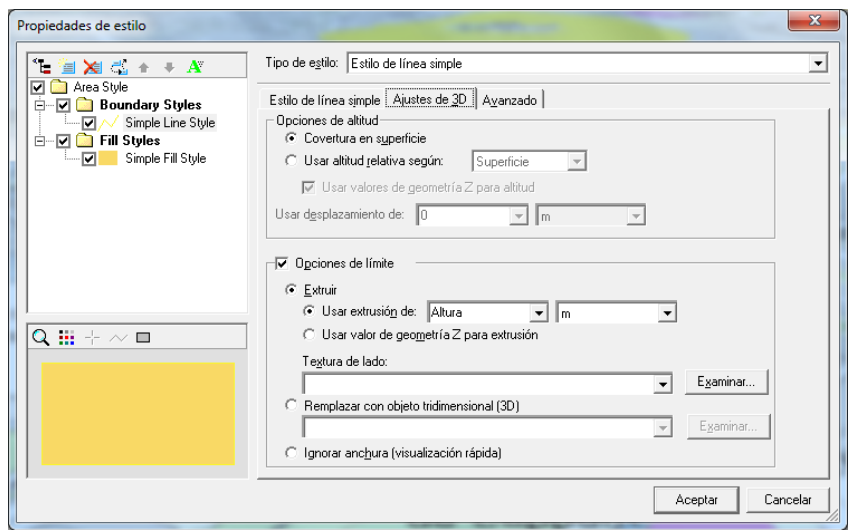

Figura 37 : Ajustos 3D

<span id="page-43-0"></span>Llavors l'escenari final (veure Figura 38) ha quedat amb dues consultes de selecció d'atributs anomenades "Parcel·les Futbol amb Sup. >= 4000" i "Parcel·les tipus solar amb Sup. >= 6000" que es fan servir a la consulta anomenada "Consulta espacial 1"

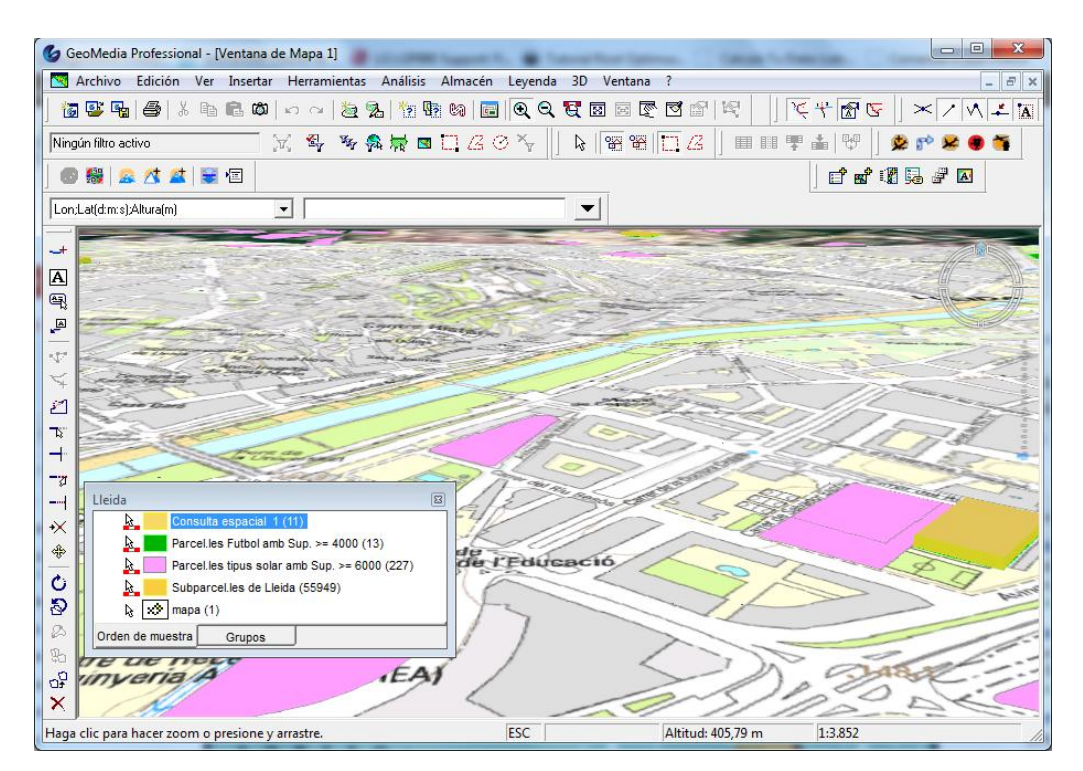

Figura 38 : Resultat final , combinant dues consultes d'atributs i una consulta espacial.

<span id="page-43-1"></span>Per finalitzar es procedirà a modificar les consultes inicials modificants els paràmetres d'entrada en comptes de buscar les parcel·les de tipus solar amb una superfície més gran o igual a 6000m es modificarà per un valor de 12000m i a la segona consulta es buscarà aquells camps de fútbol amb una superfície superior a 6000m en compte dels 4000m inicials , d'aquesta forma es podrà comprovar que el resultat de les dues consultes i de la pròpia consulta espacial es modifica obtenint aquests valors.

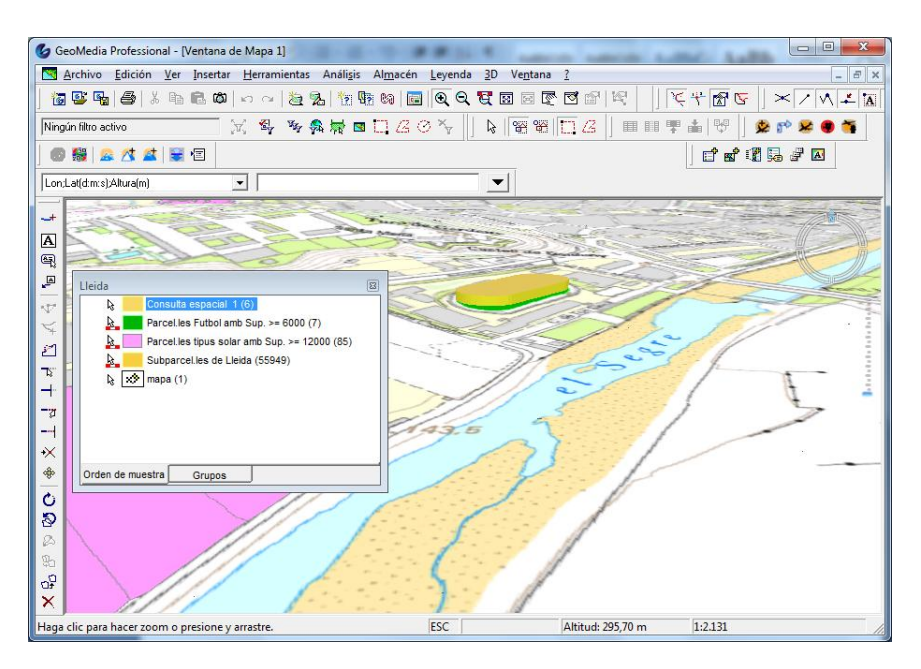

Figura 39 : Modificació del resultat inicial

# <span id="page-44-1"></span><span id="page-44-0"></span>**5. Línies de continuació i experiència personal**

Una possible continuació del projecte podria ser ampliar o refer les consultes inicials per tal de obtindre noves dades per poder analitzar i poder plasmar en un plànol 3D , es podria fer servir per buscar aquelles parcel·les de la ciutat de Lleida que no compleixen l'alçada reglamentaria o bé aquells espais d'oci nocturn que estan més a prop de la ciutat per tal de poder fer un informe i poder presentar lo a les autoritats per a que traslladessin aquestes activitats fora de la ciutat.

Tots els conceptes desenvolupats en el TFC m'han semblat molt interessants i amb moltes possibilitats. Els SIG tenen aplicacions en molts àmbits i més ara que la geolocalització està molt de moda , gairebé tots els vehicles i dispositius mòbils, fins i tot a nivell d'usuari, incorporen, cada vegada més, dispositius GPS.

Cal esmentar també que les tecnologies web permeten una gran difusió de les dades geogràfics, subministrades per diferents organismes, organitzacions no governamentals, universitats, etc.

Pel que fa a l'eina GeoMedia, destacar la seva potència i facilitat d'ús. permet realitzar operacions espacials de manera intuïtiva i pràctica, a més de permetre la personalització mitjançant ordres, per incloure funcionalitats que l'usuari necessiti.

Seria interessant comparar-la amb altres eines de programari lliure (si existeixen) per veure si compensa el desemborsament econòmic necessari per adquirir una llicència de GeoMedia Professional 6.1 o surt més a compte adquirir un producte gratuït i fer un gran desenvolupament en ell.

# <span id="page-45-0"></span>**6. Valoració econòmica del projecte**

En aquest capítol es tracta d'una forma genèrica i es mencionen solsamènt les despeses més importants del desenvolupament d'aquest SIG , la valoració econòmica és la següent :

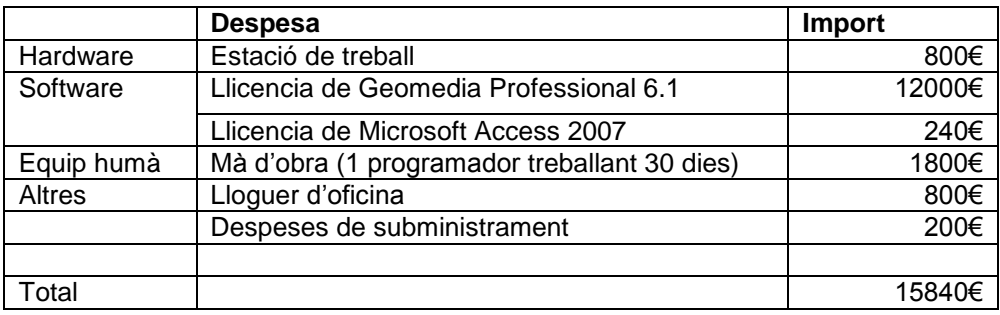

A priori es un desenvolupament car degut al alt cost de la llicència de GeoMedia Professional per la qual cosa faria falta desenvolupar d'altres projectes per tal d'amortitzar el cost de la llicència.

# <span id="page-46-0"></span>**7. Conclusions**

En aquest apartat es realitzen les conclusions derivades de la realització del treball de fi de carrera.

Començarem per la valoració del desenvolupament del treball, considero que s'han complert els objectius marcats al començament de la realització del TFC. No obstant han sorgit més problemes dels esperats degut a que es van caducar les llicències de Geomedia Professional i es va tenir que esperar la resposta de part d`Intergraph i va ser una mica crispant l'espera però al final tot es va arreglar. Un altra decisió que no va ser molt encertada va ser instal·lar l'entorn en un portàtil amb 4 anys d'antiguitat a pesar de tenir instal·lat un disc dur sòlid enfront d'un ordinador de sobretaula de característiques superiors, es va triar el portàtil degut a que porta instal·lat un disc dur sòlid i l'accés al disc dur es molt més ràpid però el fet de tenir una targeta gràfica integrada i un processador menys potent que l'ordinador de sobretaula ha penalitzar molt l'entorn alhora de fer servir l'extensió Geomedia 3D.

L'extens camp de la informàtica avarca la tecnologia dels SIG gràcies a la seva relació amb les BBDD i a la possibilitat d'algun programari SIG com GeoMedia d'ampliar les seves funcionalitats desenvolupant aplicacions que permetin adaptar-los a les necessitats de l'usuari.

Els coneixements teòrics adquirits durant el desenvolupament del TFC es consideren bastant complets, proporcionat una visió general, molt completa, d'aquest tipus de sistemes i els conceptes més importants amb els quals es relacionen.

L'exemple desenvolupat per aquest TFC no és molt complex, però és adequat per fer una primera immersió en el món dels SIG.

Tot això es degut a que GeoMedia proporciona un entorn fàcil d'usar i potent al mateix temps amb capacitat d'importació de dades d'altres aplicacions i una experiència d'usuari molt bona, amb la més que interessant possibilitat d'implementar la funcionalitat concreta que vulguis. L'únic desavantatge es el cost de la llicència, però depenent de les necessitats que tingués el SIG que es vol desenvolupar, pot deixar de ser un desavantatge i compensar econòmicament amb escreix la inversió efectuada.

Fent menció a l'extensió 3D per GeoMedia cal a dir que es una eina molt potent i a efectes pràctics ha permès analitzar un problema no solsamènt des d'una visió numèrica analitzant unes dades d'una base de dades sinó modelant una ciutat amb 3D i aplicar consultes en un mapa 2D per poder visualitzar les en 3D.

Es pot concloure dues gran fites , els SIG són sistemes molt útils per a la presa de decisions,detectar situacions on s'hauria d'actuar urgentment que permeten estalviar molt de temps, riscos i problemes. I també és una eina a tenir molt en compte , i més encara després de descobrir que té diferents versions per desenvolupar amb tecnologies web.

#### <span id="page-47-0"></span>**8. Bibliografia i enllaços**

#### <span id="page-47-1"></span>**Bibliografia**

- *Intergraph. (2011) Manual del Usuario de GeoMedia Professional. Intergraph Corporation, Huntsville , Alabama 35813-001*
- *Integraph (2011) Instrucciones de instalación de GeoMedia Professional. . Intergraph Corporation, Huntsville , Alabama 35813-001*
- *UOC (2008) Gestió i desenvolupament de projectes. Conceptes i suggeriments. Alfons bataller Díaz.*
- *UOC (2008) Redacció de textos cientificotècnics. Nita Sáenz Higueras i Rut Vidal Oltra.*
- *UOC (2008) Presentació de documents i elaboració de presentacions. Roser Beneito Montagut.*

#### <span id="page-47-2"></span>**Enllaços**

- Pàgina principal de Geomedia : <http://www.intergraph.com/global/es/>
- Wikipedia : [wikipedia](http://es.wikipedia.org/wiki/Sistema_de_Informaci%C3%B3n_Geogr%C3%A1fica)
- Grass GIS :<http://grass.fbk.eu/>
- GvSIG :<http://www.gvsig.org/web/>
- Esri : [http://www.esri.com/what-is-gis/overview#top\\_five\\_panel](http://www.esri.com/what-is-gis/overview#top_five_panel)
- Kml : <http://support.google.com/earth/bin/answer.py?hl=es&answer=148118>
- Sigfam [: http://www.sigfam.com.ar/dmdocuments/GeomediaPro.pdf](http://www.sigfam.com.ar/dmdocuments/GeomediaPro.pdf)
- Web de Gabriel Ortiz :<http://www.gabrielortiz.com/>
- Institut cartogràfic de Catalunya :<http://www.icc.cat/>
- Cartografia de la Paeria de Lleida :<http://cartolleida.paeria.es/lleidaoberta/>